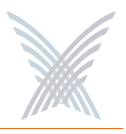

# *Rogue Monitor*

The Rogue Monitor provides a snapshot in table form of all rogue devices detected on a selected subnet.

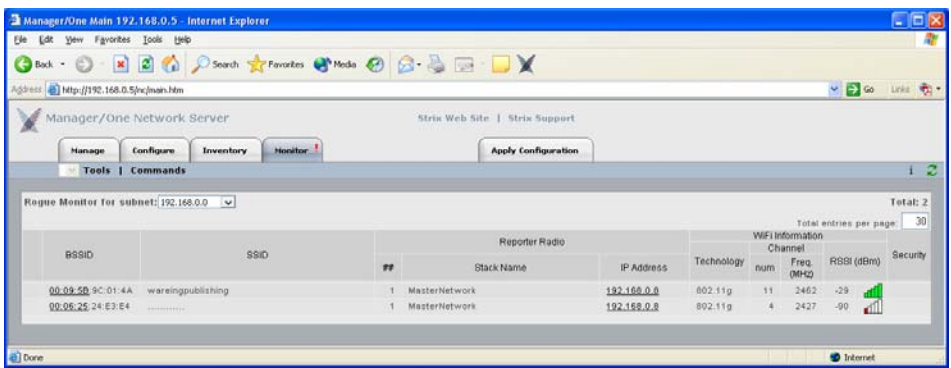

Figure 99. Rogue Monitor

Although the displayed data is different, the organization of tables in all monitors is the same. For information about how to define the sort criteria within the Rogue Monitor table, see Figure 94. And similar to the Network Connect Monitor and the Wireless Client Query Monitor, the Rogue Monitor also includes the information button (**i**) in the top right corner of the window. Clicking on this button generates the RSSI Legend pop-up window (see Figure 96).

#### **Scan**

Use this command if you want to initiate an active scan for rogue devices. Active scans can take up to one minute to complete and network traffic will be disrupted during the scanning process. Results from the scan are reported in the Rogue Monitor table (see Figure 99).

#### **Ignore All**

Use this command to refresh the Rogue Monitor table with all detected rogue devices ignored. All ignored devices are grayed out.

#### **Include All**

Use this command to refresh the Rogue Monitor table with all detected rogue devices included.

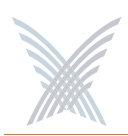

# **The Apply Configuration Function**

This function is used to apply any configuration changes that have been made at either the network or subnet level. When BLUE, click on this tab to propagate and apply your changes to all nodes and wireless modules within your Access/One Network or a specific subnet.

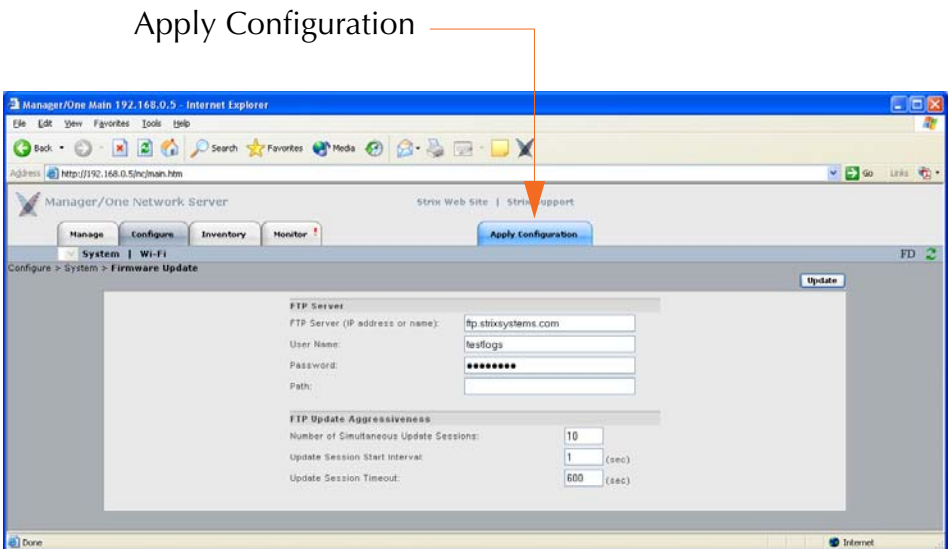

Figure 100. Apply Configuration

# **Important Notes About Apply Configuration**

The following notes are important considerations when using the Apply Configuration function.

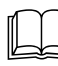

 For changes to be applied at the network or subnet level, you must reboot the network after clicking on the Apply Configuration tab, otherwise your changes will not be implemented.

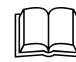

 The Apply Configuration function is not available when configuring individual modules, because configuration changes at the module level are applied automatically when you click on the Update button.

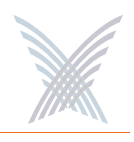

 It is recommended that you complete all of your configuration changes before using the Apply Configuration command to propagate your changes throughout the network. Once the Apply Configuration command has been initiated, you cannot make any further changes until the command cycle has been completed.

# **Enabling Communication Between Remote Subnets**

Your Access/One Network can be configured to enable communication between network servers on remote subnets, allowing you to manage subnets from any network server on the network, regardless of its location. For example, remote subnets in New York and Los Angeles can be configured and managed from the same Manager/One interface.

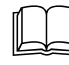

 It is strongly recommended that customers use an NTP (Network Time Protocol) server to synchronize Access/One Network to one clock. This will ensure that the system's internal Syslog time-stamping process is maintained correctly. See also, "Enabling Windows 2000 Servers for NTP Requests" on page 33. Without an NTP server (no universal clock), each network server will use its own internal clock and stamp times accordingly.

# **Example**

Los Angeles and New York each have their own network:

- ◗ Los Angeles (LA): 172.20.0.0
- ◗ New York (NY): 192.152.1.0)

You want both networks to be managed by the same Manager/One interface, and you can assume that a network server in Los Angeles (172.20.0.50) is the primary server for the Access/One Network.

See also, "Starting a New Network" on page 32.

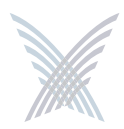

# **Procedure**

Configure a single remote network server for each subnet (NY: 192.162.1.22) on the LA server. Within a few minutes, Strix's mesh topology feature will cause all of the remote subnets to automatically appear in each network server. Your Access/One Network is now manageable from any of the network servers in the network.

# **Removing the NS to NS Feature**

To remove the NS to NS communication feature, delete all of the remote server entries on the LA server. When done, click on the **Update** button, then click on the Apply Configuration tab and reboot the network (to apply your changes).

# **Managing Remote Subnets from Manager/One**

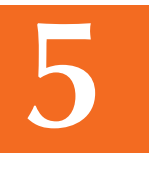

In most cases, configuration of your Access/One Network will apply to all subnets to maintain an homogeneous network. There are a few commands which can only be applied at the subnet level. The following commands apply to the network level only (regardless of what view is currently displayed):

- Load Firmware on Network
- ◗ The Apply Configuration Function

The following commands apply at the network or subnet level (depending on what view is currently displayed):

- ◗ Reboot Network (network only)
- ◗ Reboot... (subnet / network)

The following commands are applicable only at the subnet level:

- ◗ Update Network Membership
- ◗ Update Node Names

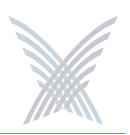

# **Managing Subnets and Nodes**

This chapter covers management tasks at the subnet and node levels—you can only manage a subnet or node (you cannot configure subnets or nodes independent of the network). If you are managing your Access/One Network at the network level, or managing an individual module (for example, a wireless module or network server), go to the relevant chapter:

- "Managing the Network" on page 65.
- ◗ "Managing Modules" on page 133.

The following graphic shows the subnet (subcloud) view in Manager/One's main window. The subnet view displays all nodes within the selected subnet and provides interface features that are not available at the network level. All tasks in this chapter are performed at the subnet or node levels.

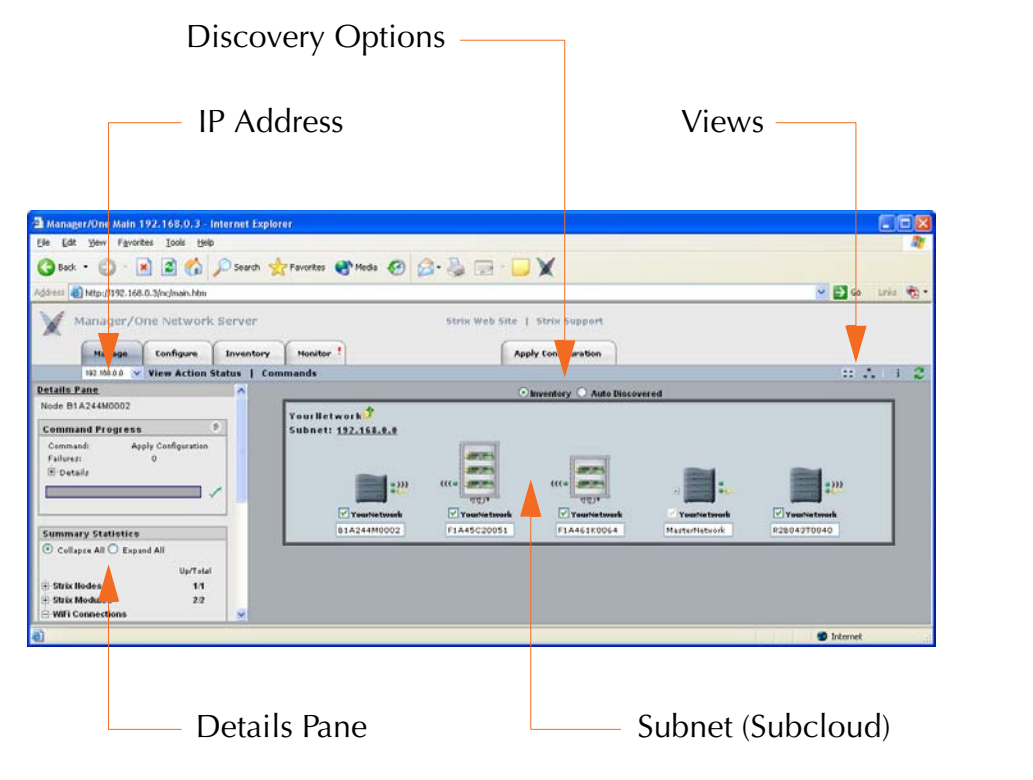

Figure 101. Subnet (Subcloud) View

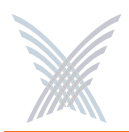

# **Interface Features in the Subnet View**

The interface features that are unique to the subnet view have already been discussed in Chapter 4, The Manager/One Interface. They are listed here for your convenience, and include:

- ◗ "A Choice of Layouts" on page 45.
- "The Details Pane" on page 56.
- ◗ "Inventory or Auto Discovered" on page 63.

# **The Manage Function**

To avoid repetition, this section only addresses the management commands at the subnet and node levels that are different from the equivalent commands at the network level, or management commands that are unique to the subnet and node levels. Therefore, the section headings included here are limited to the following commands in the Manage function only:

- ◗ Commands (at the Subnet Level)
	- Load Firmware...
		- Subnet
		- Network
	- Reboot...
		- Subnet
		- Network
- Commands (at the Node Level)
	- Update Node Names
	- Update Network Membership

All other commands that are available at the subnet level but not listed here can be found in Chapter 5, Managing the Network. You can also find them in the Table of Contents and the Index.

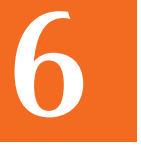

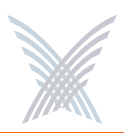

# **Commands (at the Subnet Level)**

#### *Load Firmware...*

This command allows you to load a new firmware image to each of the modules contained in all network nodes within your Access/One Network or to a specific subnet. However, before you can load a new image, your FTP server parameters must be established correctly to let Manager/One know where to locate the new image (BIN) file.

To establish the correct FTP parameters and load new firmware at the network or subnet levels, go to "Updating the Firmware" on page 35.

#### **Subnet**

Choose this option to load new firmware to all devices within the selected subnet.

#### **Network**

Choose this option to load new firmware to all subnets and devices within your entire Access/One Network.

#### *Reboot...*

This command reboots each module in all nodes within your Access/One Network or a selected subnet. Rebooting is required when configuration changes are made or a new firmware image is loaded. To monitor the progress of the reboot operation, the network server generates the request in stages. When each module reports receiving the reboot command and successfully reboots, the network server performs a final self-reboot. You can monitor reboot progress reports with the View Action Status command or from the Command Progress pane.

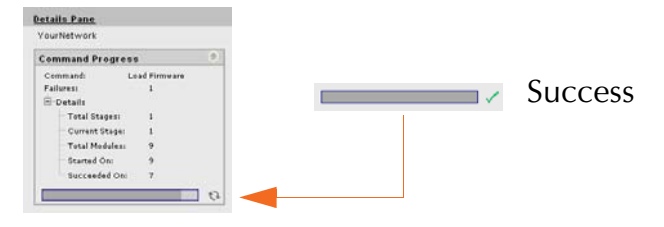

Figure 102. Command Progress Pane

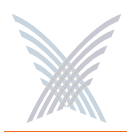

Whenever you initiate the Reboot... command, the system warns you that this action will affect multiple devices on the network (or subnet) and asks you to confirm the request. If you want to proceed, click on the **OK** button to initiate the reboot process, otherwise click on the **Cancel** button to abort the command.

See also, "Important Note About Rebooting" on page 4.

## **Subnet**

Choose this option to reboot the selected subnet.

#### **Network**

Choose this option to reboot your entire Access/One Network.

# **Commands (at the Node Level)**

# *Update Node Names*

The ability to assign names to your nodes is provided as a convenience to users who want their nodes to have meaningful names (for example, based on the node's location).

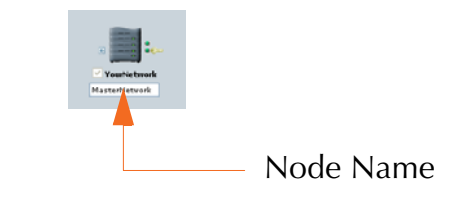

Figure 103. Node Name (Flat View)

In Manager/One, the node name appears below the node in an editable text field. You can assign any name with up to 15 alphanumeric characters, but the name must be unique within your Access/One Network. If you attempt to enter a name that already exists (a duplicate name), Manager/One will prompt you for a new name. Name changes do not require a reboot, but may take between 10 and 15 seconds before the change is reported. Refresh your browser window frequently to ensure that the latest information is displayed.

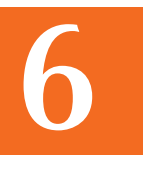

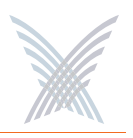

To change a name, simply enter a new name in the text field below the node and select the Update Node Names command. When prompted, click on the **OK** button to apply your change.

# *Update Network Membership*

The subnet (subcloud) displays all of the nodes residing in the network. Nodes already assigned to the network (members) are GREY in color and the check box below the node is checked.

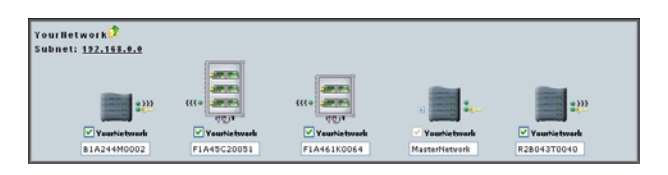

Figure 104. Network Membership

You can add or remove nodes from the network by checking or unchecking the check box below the node, then selecting the Update Network Membership command. This action forces a reboot of the nodes which have changed their membership status (nodes not admitted to a network, other than the default, will not bridge user traffic).

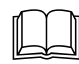

 IWS nodes that are BLUE do not have a check mark in the check box, and although they are currently not assigned to the network, they can be admitted (become members). All nodes admitted to the network will be rebooted. Nodes that are RED also do not have a check mark in the check box, but these nodes are unavailable and cannot be assigned to the network.

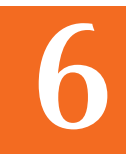

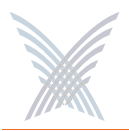

# **Use this Space for Your Notes**

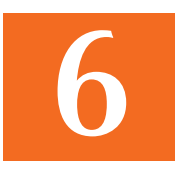

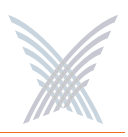

# **Managing Modules**

This chapter covers management and configuration tasks at the individual module level (for example, wireless modules or network servers). It is generally sufficient to configure your Access/One Network as a whole without configuring specific modules. If you are managing the network, a subnet or node, go to the relevant chapter:

- "Managing the Network" on page 65.
- ◗ "Managing Subnets and Nodes" on page 127.

When a module is configured, the module's manually configured parameters will always override the global network parameters that are configured or defaulted at the network level. It is presumed that if a module is manually configured, then the module's values take precedence over global network values.

# **Manger/One at the Module Level**

When you drill down to the module level in Manager/One you will notice that the function tabs and available commands change, depending on what type of module you have selected (wireless module or network server). For example, If you are logged in to a wireless module, Manager/One presents you with a Rogue Devices function and Wi-Fi commands under the Configure function—none of these options being available if you are logged in to a network server (they are not required for network servers).

Also, and regardless of what type of module you are logged in to, the Apply Configuration tab is not available at the module level. The Apply Configuration tab is only applicable at the network level where you need to propagate your configuration changes across the entire network.

To avoid repetition, this chapter only addresses the commands at the module level that are different from the equivalent commands at the network level, or commands that are unique to individual modules. For your convenience, cross-references are included that will take you to the corresponding commands at the network level.

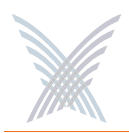

When you initiate a command at the module level, the configuration pages that are displayed contain the configuration settings that are currently applied to the selected module only (not the network or any other module).

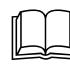

 In most cases, the only difference between a configuration window generated at the network level and the same window generated at the module level is the inclusion of pre-configured module data (if any) in the fields contained within the window.

# **The Manage Function**

This function provides you with the tools you need to manage individual modules and includes the following commands:

- ◗ Actions
	- Factory Defaults
	- Load Firmware/Configuration
	- Page Device
	- Reboot

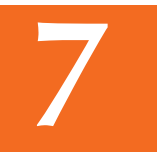

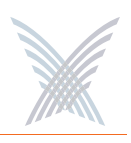

# **Actions**

This area of Manger/One applies to all modules (wireless modules and network servers) and contains commands that allow you to establish factory default settings, load firmware and/or configuration files, and page or reboot the module.

# *Factory Defaults*

This command allows you to set the module's configuration settings to their factory default state or remove the subnet and/or network configuration parameters from the module.

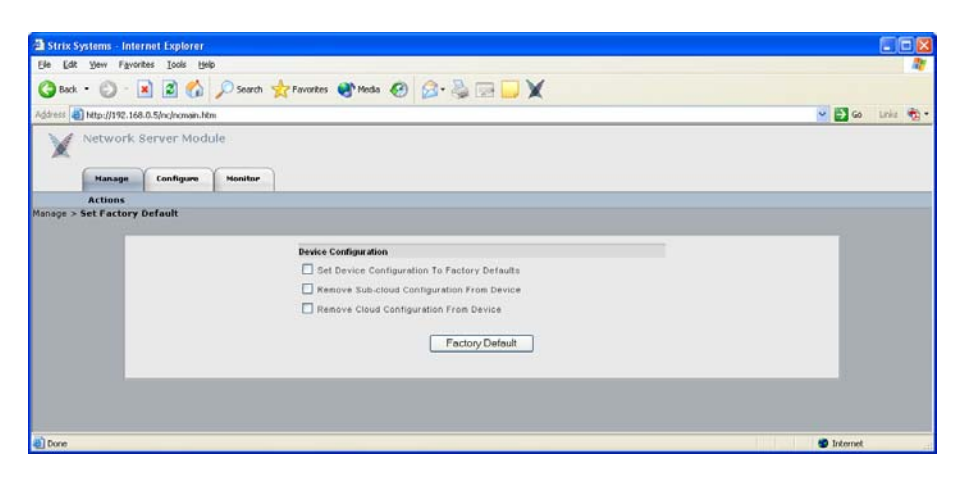

Figure 105. Device Configuration Window

Make your selection(s) from the available options:

◗ **Set Device Configuration To Factory Defaults**

Enable this option to reset the module to its factory default state.

◗ **Remove Sub-cloud Configuration From Device**

Enable this option to remove any configuration settings that were applied to the module at the subnet level.

#### ◗ **Remove Cloud Configuration From Device** Enable this option to remove any configuration settings that were applied to

the module at the network level.

After making your selections, click on the **Factory Default** button to apply your changes, then click on the **Reboot** button to reboot the module.

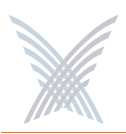

# *Load Firmware/Configuration*

This command allows you to load a new firmware image and /or configuration file to the module, restore a previous version (or backup file), or upload a backup firmware image and /or configuration file. The following graphic shows the Load Firmware/Configuration window with its options set for uploading a backup configuration file.

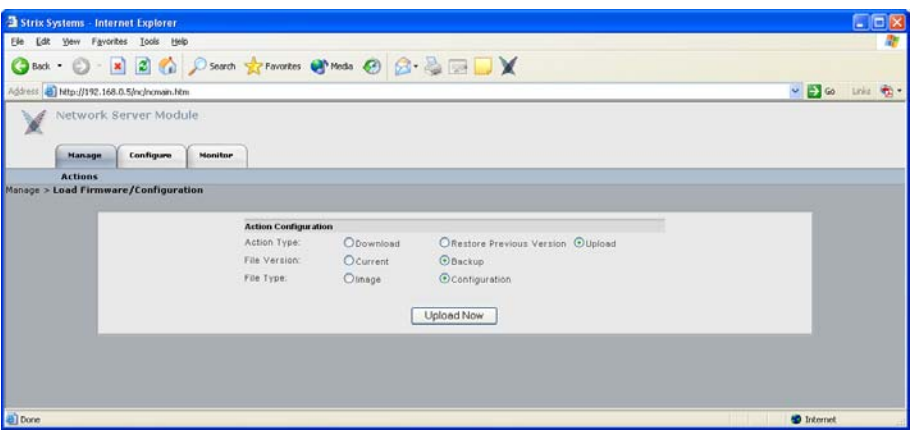

Figure 106. Loading a New Firmware Image or Configuration File

Go to "Firmware Updates" on page 145 and establish the FTP server parameters to inform Manager/One where to locate the new firmware image or configuration file, and which file to use. The following options are available with this command:

#### ◗ **Action Type**

Choose Download, Restore Previous Version, or Upload.

#### ◗ **File Version**

Define the file version, either Current or Backup (only available if you are uploading a file).

#### ◗ **File Type**

Define the file type, either Image or Configuration.

Click on the **Download Now**, **Restore Now**, or **Upload Now** button (depending on which action you defined) to execute the command, then click on the **Reboot** button to reboot the module.

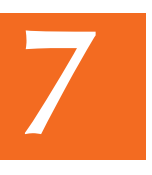

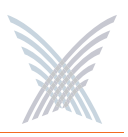

# *Page Device*

This command allows you to page the module (device) that you are currently logged in to.

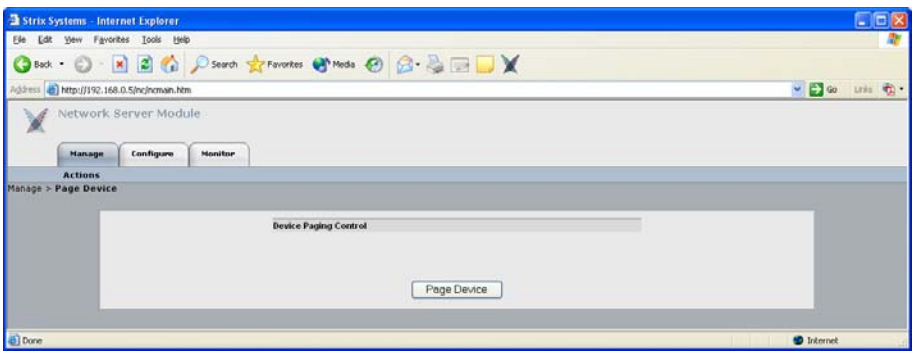

Figure 107. Paging a Device

To page the module, simply click on the **Page Device** button. When an IWS (Indoor Wireless System) module is paged, the module's LED blinks between GREEN and RED, indicating that communication with the module is successful. The module will be paged until you click on the **Disable Page** button.

# *Reboot*

This command allows you to reboot the module.

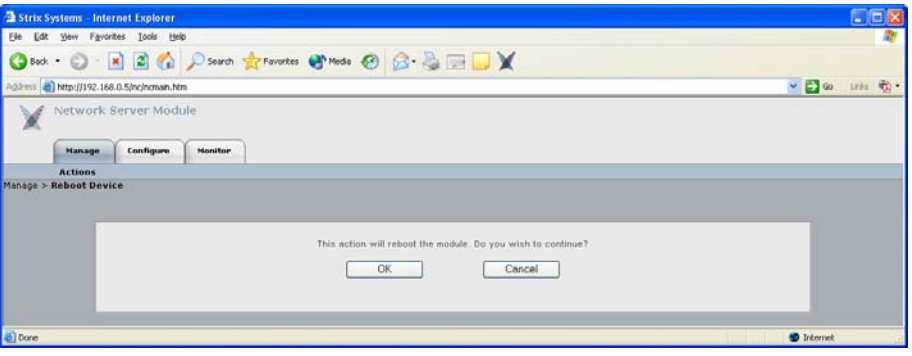

Figure 108. Rebooting a Module

Click on the **Reboot** button to reboot the module, or click on the **Cancel** button to cancel the request.

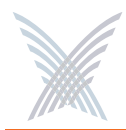

# **The Configure Function**

This function provides you with the tools you need to configure individual modules and includes the following commands:

- ◗ System
	- User Login
	- Network Management
		- General
		- SNMP
		- Trusted IP Addresses
	- **TCP/IP Settings**
	- Priority/One Class of Service
	- Radius Accounting
	- Syslog
	- Date and Time
	- Operating Environment
	- Firmware Updates
- ◗ Wi-Fi (Wireless Modules Only)
	- Radio Parameters
	- Client Connect
	- Network Connect
	- Rogue Scan

# **System**

This area of Manger/One applies to all modules (wireless modules and network servers) and contains commands that allow you to configure the module's systemlevel parameters. Any configuration parameters that you apply to the module will supersede the equivalent system-level parameters that were applied at the network level and propagated to the module from the Apply Configuration tab.

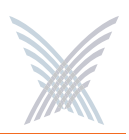

#### *User Login*

This command allows you to establish the identity of this module, define its physical location within the environment based on latitude, longitude and elevation, and set up the module's login parameters (username and password).

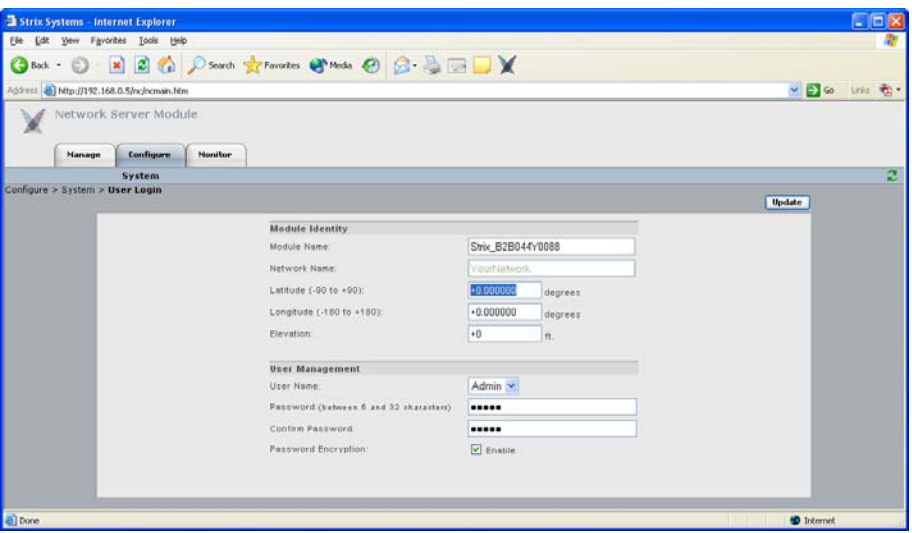

Figure 109. Module Identity and User Management (Login) Parameters

The following options are available with this command:

#### ◗ **Module Name**

Edit the existing name or enter a new name for this module. If no name is defined for the module, the system automatically sets the module's factory default serial number as the name.

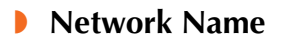

This field (not editable) shows the name of the network that this module is associated with. If you need to change the network association for this module, go to "Update Network Membership" on page 131.

#### ◗ **Latitude**

This field allows you to define the specific latitude for where this module is located (more relevant to OWS modules where physical location and environment can be extreme). This setting must be within the range of -90 degrees/minutes to +90 degrees/minutes. The default is +0.000000.

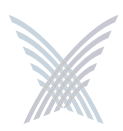

## ◗ **Longitude**

This field allows you to define the specific longitude for where this module is located (more relevant to OWS modules where physical location and environment can be extreme). This setting must be within the range of -180 degrees/minutes to +180 degrees/minutes. The default is +0.000000.

#### ◗ **Elevation**

This field allows you to define the specific elevation (in feet) for where this module is located (more relevant to OWS modules where physical location and environment can be extreme). The default is +0 feet (sea level).

#### ◗ **User name**

Select a user name from the pull-down list (Admin or Guest). Any changes you make to the password in the following field will affect logins to this module for the selected user name only.

#### ◗ **Password**

Enter a password (between 5 and 32 characters). All passwords are casesensitive. Any change you make to the password will affect logins for this module only.

#### ◗ **Confirm Password**

Re-enter the password to confirm that you typed it correctly.

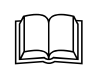

 The default for the user name and the password for all modules within your Access/One Network is Admin (with a capitalized A) for both. We strongly recommend that you change the default password immediately after your initial login.

## **Password Encryption**

Check this box if you want Access/One Network to encrypt your password for additional security.

When finished, click on the **Update** button to update this page and apply your changes, then click on the **Reboot** button to reboot the module. If necessary, you can click on the **Refresh** button in the toolbar to reset all parameters on this page to their original values.

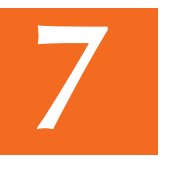

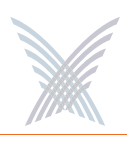

#### *Network Management*

This command generates three sub-commands (General, SNMP, and Trusted IP Addresses) that allow you to define parameters for how the module is managed within your Access/One Network. For the most part, these commands are the same as their corresponding commands at the network level (with some minor exceptions that are documented here).

#### **General**

Unless you are logged in to a network server, this command is the same as its corresponding command at the network level. In this case, go to "General" on page 73 to configure all options under this command. If you are logged in to a network server, the window generated by this command includes an additional option called Client Connect Privacy Tags.

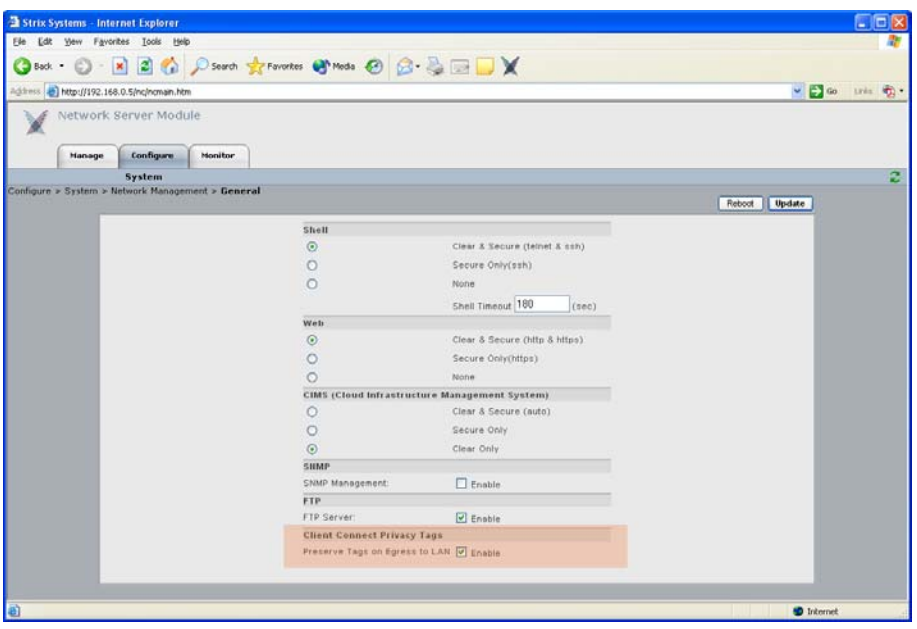

Figure 110. Client Connect Privacy Tags

#### ◗ **Client Connect Privacy Tags**

Check the box for Preserve Tags on Egress to LAN if you want this module to preserve any client connect privacy tags that have been assigned to your Access/One Network. See also, "Client Connect" on page 101.

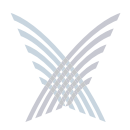

When finished, click on the **Update** button to update this page and apply your changes, then click on the **Reboot** button to reboot the module. If necessary, you can click on the **Refresh** button in the toolbar to reset all parameters on this page to their original values.

#### **SNMP**

The only difference between the SNMP configuration window generated at the module level and the corresponding window at the network level is the addition of the Description and Name identifier fields, specific to the module. For all other SNMP configuration options, go to "SNMP" on page 75.

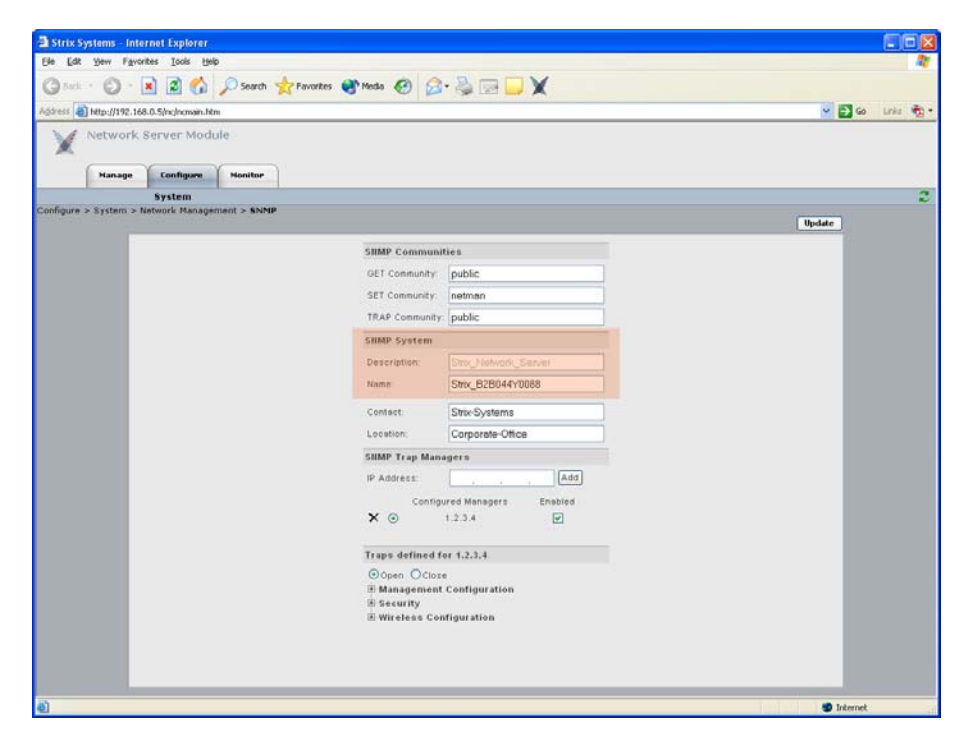

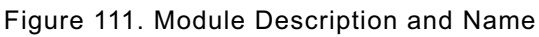

The Description field provides a description of the module and is not editable. If desired, you can enter a new name for the module in the Name field.

When finished, click on the **Update** button to update this page and apply your changes, then click on the **Reboot** button to reboot the module. If necessary, you can click on the **Refresh** button in the toolbar to reset all parameters on this page to their original values.

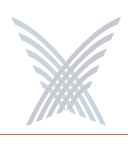

#### **Trusted IP Addresses**

This command is the same as its corresponding command at the network level. To configure these options for the module, go to "Trusted IP Addresses" on page 143.

When finished, click on the **Update** button to update this page and apply your changes, then click on the **Reboot** button to reboot the module. If necessary, you can click on the **Refresh** button in the toolbar to reset all parameters on this page to their original values.

## *TCP/IP Settings*

This command is similar to the TCP/IP Settings command used at the network level, with the addition of the IP Settings option. For all other TCP/IP configuration options, go to "TCP/IP Settings" on page 78.

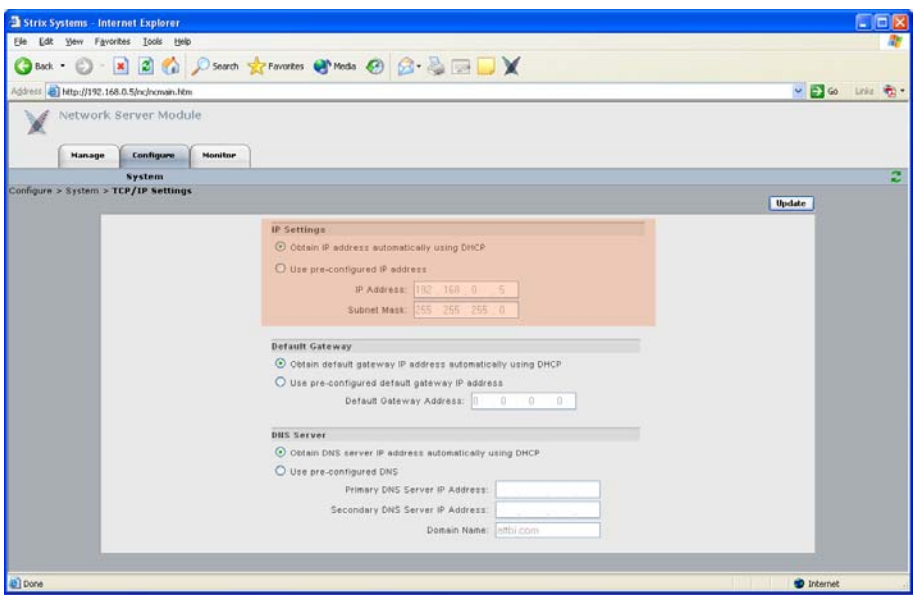

Figure 112. TCP/IP Settings (Module Level)

#### ◗ **IP Settings**

Choose whether you want the system to use DHCP to obtain the module's IP address automatically (default), or use a pre-configured static IP address. If you choose the latter option, you must enter a valid IP address and Subnet Mask in the appropriate fields.

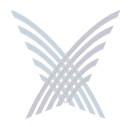

When finished, click on the **Update** button to update this page and apply your changes, then click on the **Reboot** button to reboot the module. If necessary, you can click on the **Refresh** button in the toolbar to reset all parameters on this page to their original values.

# *Priority/One - Class of Service*

This command is the same as its corresponding command at the network level. To configure these options for the module, go to "Priority/One - Class of Service" on page 81.

When finished, click on the **Update** button to update this page and apply your changes, then click on the **Reboot** button to reboot the module. If necessary, you can click on the **Refresh** button in the toolbar to reset all parameters on this page to their original values.

# *Radius Accounting*

This command is the same as its corresponding command at the network level. To configure these options for the module, go to "Radius Accounting" on page 84.

When finished, click on the **Update** button to update this page and apply your changes, then click on the **Reboot** button to reboot the module. If necessary, you can click on the **Refresh** button in the toolbar to reset all parameters on this page to their original values.

# *Syslog*

This command is the same as its corresponding command at the network level. To configure these options for the module, go to "Syslog" on page 85.

When finished, click on the **Update** button to update this page and apply your changes, then click on the **Reboot** button to reboot the module. If necessary, you can click on the **Refresh** button in the toolbar to reset all parameters on this page to their original values.

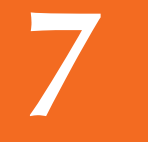

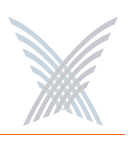

#### *Date and Time*

This command is the same as its corresponding command at the network level. To configure these options for the module, go to "Date and Time" on page 88.

When finished, click on the **Update** button to update this page and apply your changes, then click on the **Reboot** button to reboot the module. If necessary, you can click on the **Refresh** button in the toolbar to reset all parameters on this page to their original values.

## *Operating Environment*

This command is the same as its corresponding command at the network level. To configure these options for the module, go to "Operating Environment" on page 91.

When finished, click on the **Update** button to update this page and apply your changes, then click on the **Reboot** button to reboot the module. If necessary, you can click on the **Refresh** button in the toolbar to reset all parameters on this page to their original values.

## *Firmware Updates*

This option is similar to the Firmware Updates command used at the network level, but without the FTP Update Aggressiveness options, and with the addition of the File Name field (for defining a new configuration file). For all other Firmware Updates configuration options, go to "Firmware Updates" on page 91.

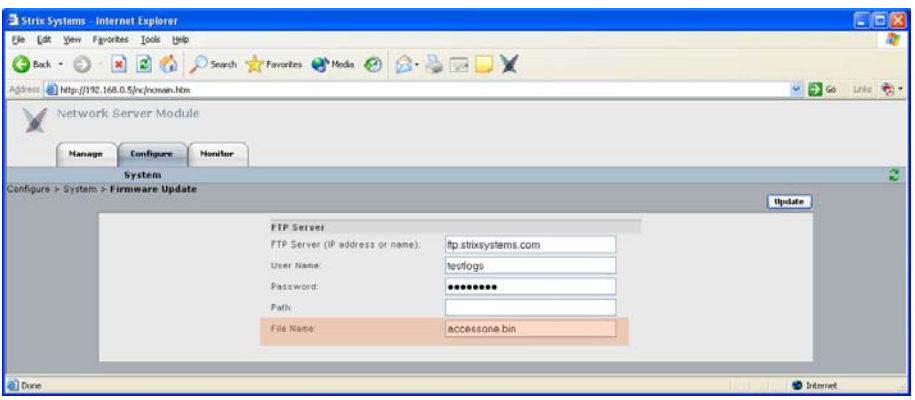

Figure 113. Setting Up the FTP Server (Module Level)

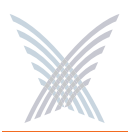

#### ◗ **File Name**

If you are calling a file other than accessone.bin or accessone\_m.bin for this module, enter the name of the file in this field.

When finished, click on the **Update** button to update this page and apply your changes, then click on the **Reboot** button to reboot the module. If necessary, you can click on the **Refresh** button in the toolbar to reset all parameters on this page to their original values.

# **Wi-Fi**

This area of Manger/One applies only to wireless modules (not network servers) and contains commands that allow you to configure the module's Wi-Fi parameters. Any configuration parameters that you apply to the module will supersede the equivalent system-level parameters that were applied at the network level and propagated to the module from the Apply Configuration tab.

The menu structure under the Wi-Fi option is slightly different, depending on whether you are logged in to a single band wireless module or a dual band wireless module. The differences between the menus are as follows:

- ◗ **Wi-Fi** (single band radio)
	- Radio Parameters
	- Client Connect
		- Network Connect
	- Rogue Scan
- ◗ **Wi-Fi** (dual band radio)
	- **802.11a Radio**
		- Parameters
		- Client Connect
		- Network Connect
		- Rogue Scan
	- **802.11g Radio**
		- Parameters
		- Client Connect
		- Network Connect
		- Rogue Scan

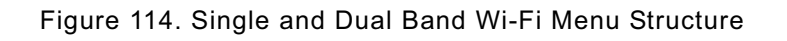

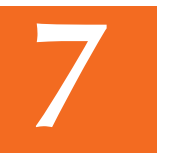

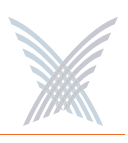

#### *Radio Parameters*

This command is similar to the Radio Parameters command used at the network level, but with fields that are relevant only to the selected wireless module. To avoid confusion, the page generated by this command will be documented here in full. All changes made to this page will be applied only to the module you are currently logged in to (not to the entire network).

Figure 115 shows an example of the Radio Parameters configuration page for 802.11a radios operating in the 5.745 GHz to 5.825 GHz wireless band.

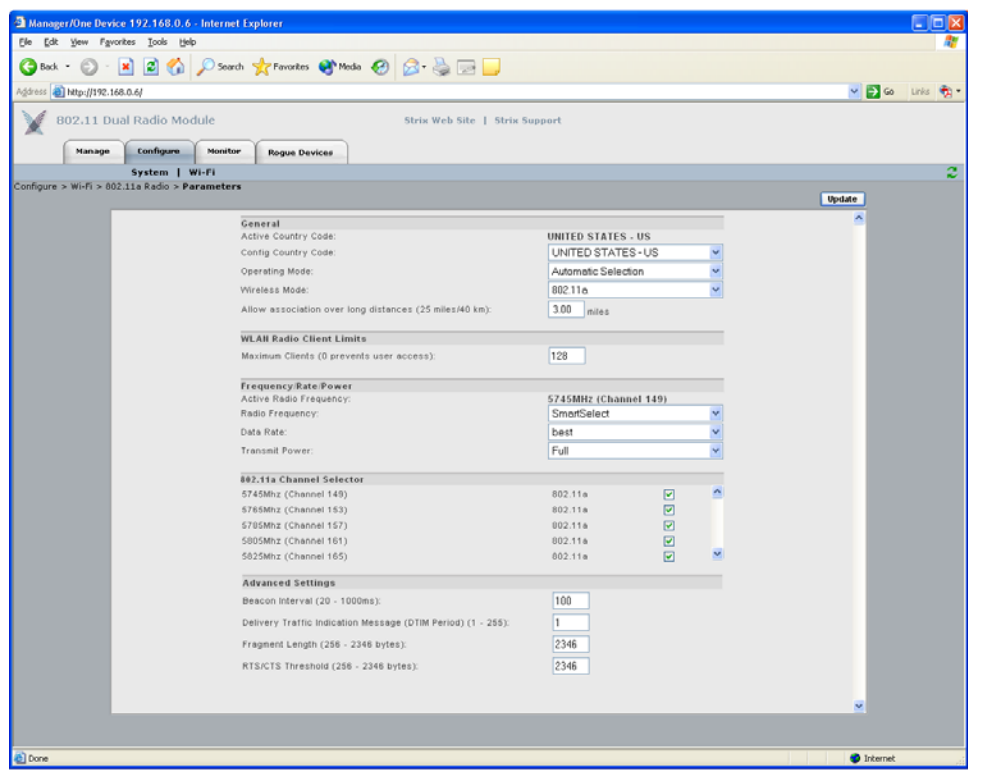

Figure 115. 802.11a Radio Parameters (5.745 GHz to 5.825 GHz)

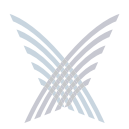

Figure 116 shows an example of the Radio Parameters configuration page for 802.11g radios operating in the 2.400 GHz to 2.4835 GHz wireless band.

| Address 3 http://192.168.0.6/                  |                                                              |                                        | v Di Go Links (B) * |
|------------------------------------------------|--------------------------------------------------------------|----------------------------------------|---------------------|
| 802.11 Dual Radio Module                       | Strix Web Site   Strix Support                               |                                        |                     |
| <b>Configure</b><br>Manage                     | Monitor<br><b>Rogue Devices</b>                              |                                        |                     |
| System   Wi-Fi                                 |                                                              |                                        |                     |
| Configure > Wi-Fi > 002.11g Radio > Parameters |                                                              |                                        |                     |
|                                                |                                                              |                                        | <b>Update</b>       |
|                                                | General                                                      |                                        | A                   |
|                                                | Active Country Code:                                         | UNITED STATES - US                     |                     |
|                                                | Config Country Code:                                         | UNITED STATES - US                     |                     |
|                                                | Operating Mode:                                              | Automatic Selection                    |                     |
|                                                | Wireless Mode:                                               | 802.11g                                |                     |
|                                                | Allow association over long distances (25 miles/40 km):      | 3.00<br>miles                          |                     |
|                                                | <b>WLAII Radio Client Limits</b>                             |                                        |                     |
|                                                | Maximum Clients (0 prevents user access):                    | 128                                    |                     |
|                                                |                                                              |                                        |                     |
|                                                | Frequency/Rate/Power                                         |                                        |                     |
|                                                | Active Radio Frequency:<br>Radio Frequency:                  | 2447MHz (Channel 8)                    | v                   |
|                                                |                                                              | SmartSelect                            |                     |
|                                                | Data Rate:                                                   | best                                   |                     |
|                                                | Transmit Power:                                              | Full                                   |                     |
|                                                | 802.11g Channel Selector                                     |                                        |                     |
|                                                | 2412Mhz (Channel 1)                                          | 802.11g<br>☑                           |                     |
|                                                | 2417Mhz (Channel 2)                                          | ☑<br>802.11g                           |                     |
|                                                | 2422Mhz (Channel 3)                                          | ☑<br>802.11g                           |                     |
|                                                | 2427Mhz (Channel 4)                                          | ☑<br>802.11g                           |                     |
|                                                | 2432Mhz (Channel 5)                                          | ☑<br>802.11g                           |                     |
|                                                | 2437Mhz (Channel 6)                                          | $\boxdot$<br>802.11g<br>$\blacksquare$ |                     |
|                                                | 2442Mhz (Channel 7)<br>2447Mhz (Channel 8)                   | 002.11g<br>☑<br>802.11g                |                     |
|                                                | 2452Mhz (Channel 9)                                          | ☑<br>802.11g                           |                     |
|                                                | 2457Mhz (Channel 10)                                         | ☑<br>802.11g                           |                     |
|                                                |                                                              |                                        |                     |
|                                                | 802.11g                                                      |                                        |                     |
|                                                | Protection Mode:                                             | Auto                                   |                     |
|                                                | Protection Rate:                                             | 11 Mbps                                |                     |
|                                                | Protection Type:                                             | $OCTS-only$<br>ORTS-CTS                |                     |
|                                                | Short Slot Time:                                             | $\Box$ Enable                          |                     |
|                                                | Short Preamble:                                              | <b>D</b> Enable                        |                     |
|                                                | <b>Advanced Settings</b>                                     |                                        |                     |
|                                                | Beacon Interval (20 - 1000ms):                               | 100                                    |                     |
|                                                | Delivery Traffic Indication Message (DTIM Period) (1 - 255): | I.                                     |                     |
|                                                | Fragment Length (256 - 2346 bytes):                          | 2346                                   |                     |
|                                                |                                                              |                                        |                     |
|                                                | RTS/CTS Threshold (256 - 2346 bytes):                        | 2346                                   |                     |
|                                                |                                                              |                                        |                     |
|                                                |                                                              |                                        | v                   |

Figure 116. 802.11g Radio Parameters (2.400 GHz to 2.4835 GHz)

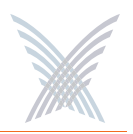

Figure 117 shows an example of the Radio Parameters configuration page for radios operating in the 4.940 GHz to 4.990 GHz wireless band.

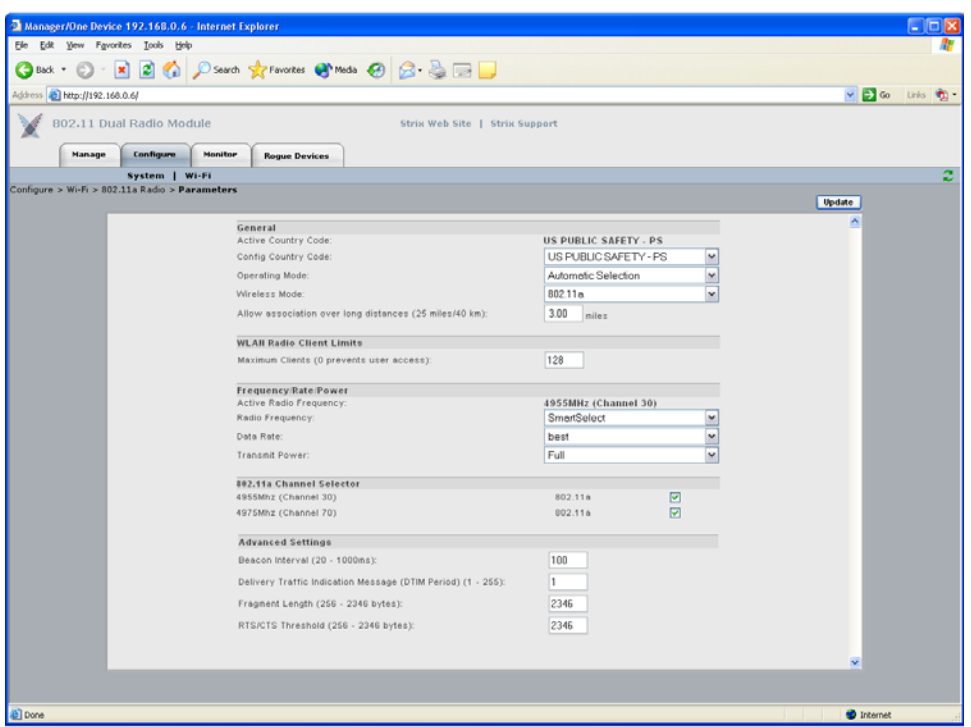

Figure 117. Public Safety Radio Parameters (4.940 GHz to 4.990 GHz)

The following options are available with the Radio Parameters command:

#### ◗ **Active Country Code**

This field (not editable) shows the currently active country code.

#### ◗ **Config Country Code**

This field is not editable because this model of your Access/One Network applies only to the United States (which is the only country code available).

#### ◗ **Operating Mode**

This option allows you to select the operating mode (either Client Connect or Network Connect) manually, or choose Automatic Selection if you want the module to select its operating mode automatically.

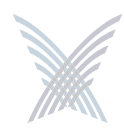

#### ◗ **Wireless Mode**

This option allows you to select the wireless mode for this module. The following modes are available:

#### • **802.11a**

- This is the default standard 802.11a wireless mode.
- **802.11g**
	- **802.11g**: This is the default standard 802.11g wireless mode.
	- **802.11g Only**: This mode restricts the module to the 802.11g wireless mode only and does not allow 802.11b compatibility.
	- **802.11g Super**: This mode provides support for the Atheros Super G FastFrames throughput enhancement technology, with data rates up to 108Mbps and compatible with the 802.11g (54 Mbps) wireless technology. This translates to nearly double the throughput, but there are some limitations, including:
		- Only one operating channel is supported.
		- All user devices must also be capable of running 802.11g Super G and be configured for it. Super G is not an industry standard and so not all 802.11g user devices support this feature.
	- **802.11b Only (No 802.11g)**: This mode restricts the module to the 802.11b mode only and does not allow 802.11g compatibility.

# ◗ **Allow Association Over Long Distances**

This option allows you to set a distance (up to 25 miles) for wireless associations over long distances (the default is 3 miles).

# ◗ **WLAN Radio Client Limits**

This option allows you to restrict the number of clients that can associate with the module. The default is 128. Setting this field to 0 (zero) prevents all client access to the module.

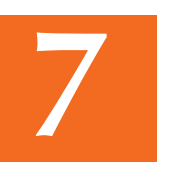

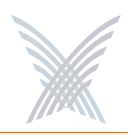

#### ◗ **Frequency/Rate/Power**

These options define the operating frequency, data rate and transmit power for the module. The fields for these options include:

#### • **Active Radio Frequency**

This field displays the active radio frequency that this module is currently using.

#### • **Radio Frequency**

This option allows you to manually change the operating frequency from the frequencies available in the pull-down list. Alternatively, you can choose the SmartSelect option which will instruct the system to select the best frequency automatically.

#### • **Data Rate**

This option allows you to select the data rate for the wireless module from the choices available in the pull-down list. All data rates are specified in Mbps (Megabits per second). You can choose a specific data rate from the pull-down list, or choose the **Best** option, which will instruct the system to select the best data rate for the wireless module automatically. The available data rates are determined by which type of wireless module (802.11a or 802.11g) you are logged in to.

#### • **Transmit Power**

This option allows you to select the level of transmit power for the wireless module from the choices available in the pull-down list (either Full, Half, Quarter, One Eighth, or Minimum). You can decrease the transmit power to decrease the range of the module. The default value for this parameter is **Full** (maximum power).

Depending on the selected antenna(s) for your application—especially relevant to the OWS—it may be necessary to configure the transmit power. It is the installer's responsibility to ensure that the transmit power is set correctly for the chosen antenna(s). Operation in a manner other than is represented in this document is a violation of FCC rules.

For a complete listing of the maximum power settings allowed for antennas, go to "Power Settings for Antennas" on page 167.

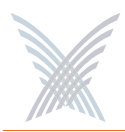

#### ◗ **802.11a Channel Selector**

These options extend the range of 802.11a wireless capability by allowing you to select 802.11a wireless channels. Check the corresponding box to enable an 802.11a channel of your choice.

#### ◗ **802.11g Channel Selector**

These options extend the range of 802.11g wireless capability by allowing you to select 802.11g wireless channels. Check the corresponding box to enable an 802.11g channel of your choice.

#### ◗ **802.11g** (only)

These options allow you to set up how your 802.11g wireless module performs (not applicable to 802.11a radios). Options that are specific to 802.11g radios include:

#### • **Protection Mode**

This is a mechanism to let 802.11g devices know when they should use modulation techniques to communicate with another 802.11b device, especially in wireless networks where there is a mixed environment that has 802.11g and 802.11b clients (and the clients are hidden from each other. The protection mode options are:

#### – **None**

This assumes there are no wireless stations using 802.11b (11 Mbps) technology. If operating in a mixed 802.11b/g network with minimal 802.11b traffic, choose this option to ensure the best performance for your 802.11g stations.

#### – **Always**

Protects 802.11b traffic from colliding with 802.11g traffic. This mode is not recommended, especially if only a few wireless stations are operating with 802.11b. Only use this mode in environments with heavy 802.11b traffic or where there is interference.

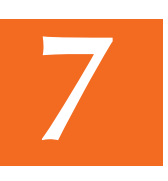

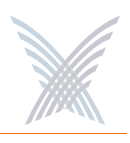

#### – **Auto**

This is the default mode and will enable protection for 802.11g stations if your Access/One Network finds an 802.11b client. In this mode, if the 802.11b client leaves the network the protection mode will revert to None automatically.

#### • **Protection Rate**

Sets the data rate at which the RTS-CTS (Request-to-Send and Clear-to-Send) packets are sent (either 1 Mbps, 2 Mbps, 5.5 Mbps, or 11 Mbps). The 11 Mbps data rate is the default.

#### • **Protection Type**

This option is only relevant when the Protection Mode is on. The options here are **CTS-only** or **RTS-CTS**. With CTS-only, the client is not required to send an RTS (Request-to-Send) to the AP. As long as the client receives a CTS (Clear-to-Send) frame from the AP then the client is free to send data. With the RTS-CTS option enabled, the client is required to send an RTS to the AP and wait for a CTS from the AP before it can send data (this option creates additional overhead and can cause performance degradation). The default is CTS-only.

#### • **Short Slot Time**

802.11g defines the long slot time as 20 microseconds and a short slot time as 9 microseconds. 802.11b only supports the long slot time of 20 microseconds. In an environment with 802.11g devices only, this option (Short Slot Time) must be enabled for better performance—giving precedence to 802.11g traffic. Only disable this option in mixed (802.11b and 802.11g) environments. The default is enabled.

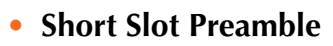

Short slot preamble improves network efficiency by reducing the preamble from 128 bits to 56 bits. 802.11g is required to support both short and long preambles (802.11b support for a short preamble is optional). If this option is enabled, any 802.11b clients associated with the network must support a short preamble. The default for this option is enabled.

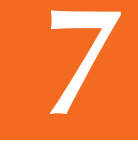

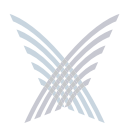

#### ◗ **Advanced Settings**

These advanced settings are preconfigured with the optimum settings for your wireless module. Changing any of these settings may negatively affect the module's performance. For best results, leave these settings at their default values.

#### • **Beacon Interval**

The beacon is a uniframe system packet broadcast by the AP to keep the module synchronized. Enter a value in this field between 20 and 1000 (milliseconds) that specifies the beacon interval. The default value is 100.

#### • **Delivery Traffic Indication Message (DTIM Period)**

Enter a value between 1 and 255 that specifies the Delivery Traffic Indication Message (DTIM). Increasing this interval allows the station to sleep for longer periods of time resulting in power savings (in exchange for some degradation in performance). The default value is 1.

#### • **Fragment Length**

Enter a value between 256 and 2346. This setting determines the size of the wireless frame. Wireless frames are reassembled by the wireless module before being forwarded to the Ethernet port, but only if the frame is smaller than the Ethernet MTU (1536 bytes). The default value is 2346.

#### • **RTS/CTS Threshold**

This is a value that determines at what frame length the RTS-CTS function is triggered. By default, the threshold is set at its highest value. A lower value means that the RTS-CTS function is triggered for smaller frame lengths. A lower threshold value may be necessary in environments with excessive signal noise or hidden nodes, but may result in some performance degradation. Enter a value between 256 and 2346 to specify the RTS/CTS threshold. The default value is 2346.

When finished, click on the **Update** button to update this page and apply your changes, then click on the **Reboot** button to reboot the module. If necessary, you can click on the **Refresh** button in the toolbar to reset all parameters on this page to their original values.

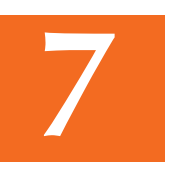

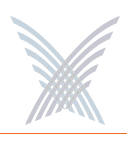

## *Client Connect*

This command is similar to its corresponding command at the network level. The only difference between the configuration windows is that the Client Connect Privacy Tags option is not displayed at the module level. To configure your Client Connect options for a wireless module, go to "Client Connect" on page 101.

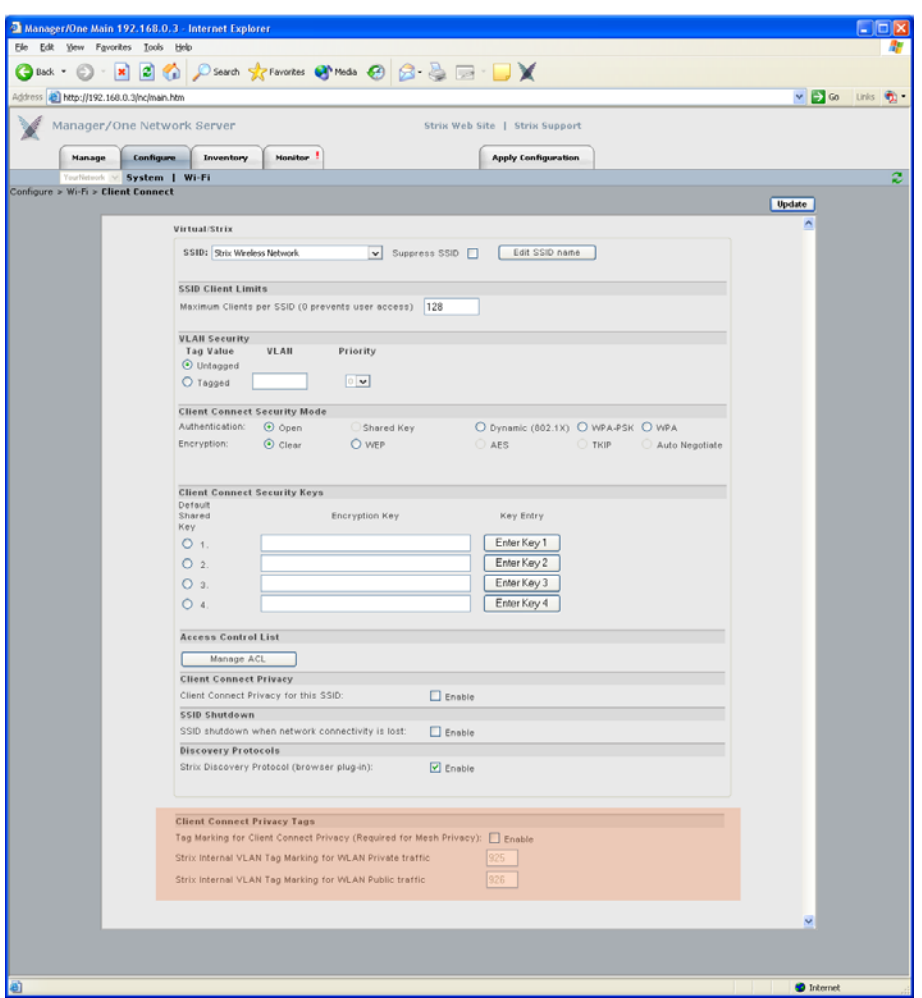

Figure 118. Client Connect Configuration Window

When finished, click on the **Update** button to update this page and apply your changes, then click on the **Reboot** button to reboot the module. If necessary, you can click on the **Refresh** button in the toolbar to reset all parameters on this page to their original values.

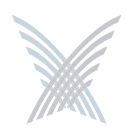

## *Network Connect*

This command is similar to its corresponding command at the network level, with the addition of the Target MAC Address and Ignore RTD options. For all other configuration options, go to "Network Connect" on page 109.

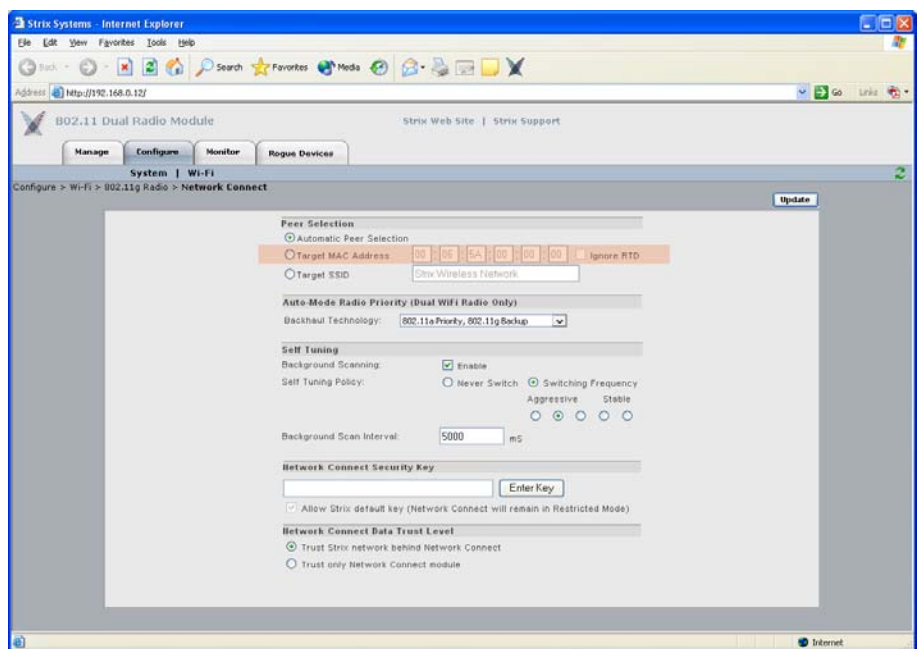

Figure 119. Network Connect Configuration Window

#### ◗ **Target MAC Address**

Enter the MAC address for the wireless module to enable peer-to-peer connectivity based on the module's MAC address. You only need to complete the MAC address (the first three fields are inputted automatically).

#### ◗ **Ignore RTD**

Check this box to instruct the system to ignore the RTD (Round Trip Delay), which ensures that the backhaul will stay connected to an AP even if the RTD is zero. When RTD from a Client Connect is set to 0 (zero) a Network Connect will drop its wireless connection to that Client Connect and scan for a peer with a non zero RTD (that can ping the gateway). Ignoring the RTD will keep the link up to that peer regardless, and eliminate self-healing. The default is to ignore the RTD (enabled).

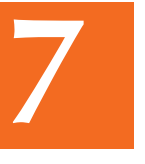

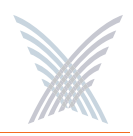

When finished, click on the **Update** button to update this page and apply your changes, then click on the **Reboot** button to reboot the module. If necessary, you can click on the **Refresh** button in the toolbar to reset all parameters on this page to their original values.

# *Rogue Scan*

This option allows you to define which channels are scanned for rogue devices by the defined country code (similar to its corresponding command at the network level, but without the option for defining a rogue list refresh period). To configure rogue scan channel selections for the module, go to "Rogue Scan" on page 114.

When finished, click on the **Update** button to update this page and apply your changes, then click on the **Reboot** button to reboot the module. If necessary, you can click on the **Refresh** button in the toolbar to reset all parameters on this page to their original values.

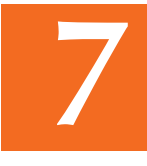

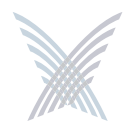

# **The Monitor Function**

This function provides you with the tools you need to monitor the performance of individual modules and includes the following commands:

- ◗ Reports
	- Radio Statistics

Applicable to wireless modules only.

• Wireless Neighbors

Applicable to wireless modules only.

• Wireless Client Monitor

Applicable to wireless Client Connect modules only.

• SSIDs / VLANs List

Applicable to wireless Client Connect modules only.

• Device Information

Applicable to all wireless modules and network servers.

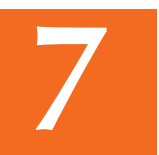

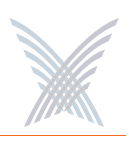

# **Reports**

This area of Manger/One applies to all wireless modules and network servers and contains commands that allow you to monitor the performance of individual modules within your Access/One Network. It should be noted that the menu structure under the Reports option is slightly different, depending on whether you are logged in to a single band wireless module or a dual band wireless module. The differences between the menus are as follows:

- **P** Reports (single band radio)
	- Radio Statistics
	- Wireless Neighbors
	- Wireless Client Monitor
	- SSIDs / VLANs List
	- Device Information
- **P Reports** (dual band radio)
	- **802.11a Radio**
		- Statistics
		- Wireless Neighbors
		- Wireless Client Monitor
		- SSIDs / VLANs List
	- **802.11g Radio**
		- Statistics
		- Wireless Neighbors
		- Wireless Client Monitor
		- SSIDs / VLANs List
	- Device Information

**7**

Figure 120. Single and Dual Band Reports Menu Structure

The Radio Statistics, Statistics (dual band radios only) and Wireless Neighbors commands are only available when logged in to a wireless module—not a network server.

The Wireless Client Monitor and SSIDs / VLANs List commands are only available when logged in to a wireless module that is configured as a Client Connect—not a Network Connect or network server.

The Device Information command is available for all wireless modules, including network servers.

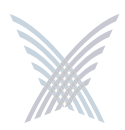

# *Radio Statistics*

This command is used to generate a statistical performance report relative to the selected wireless module. You can **Clear** the data or **Recalculate** the data that is displayed on this page, as required.

Clearing the data resets all values to zero. If you recalculate (refresh) the data, the wireless module is polled and current operating data is displayed. Clicking on the **Refresh** button in the toolbar has the same effect as recalculating the data.

The following graphic shows an example of the Radio Statistics report for an 802.11a wireless module operating in the 5 GHz band with a data rate of 54 Mbps.

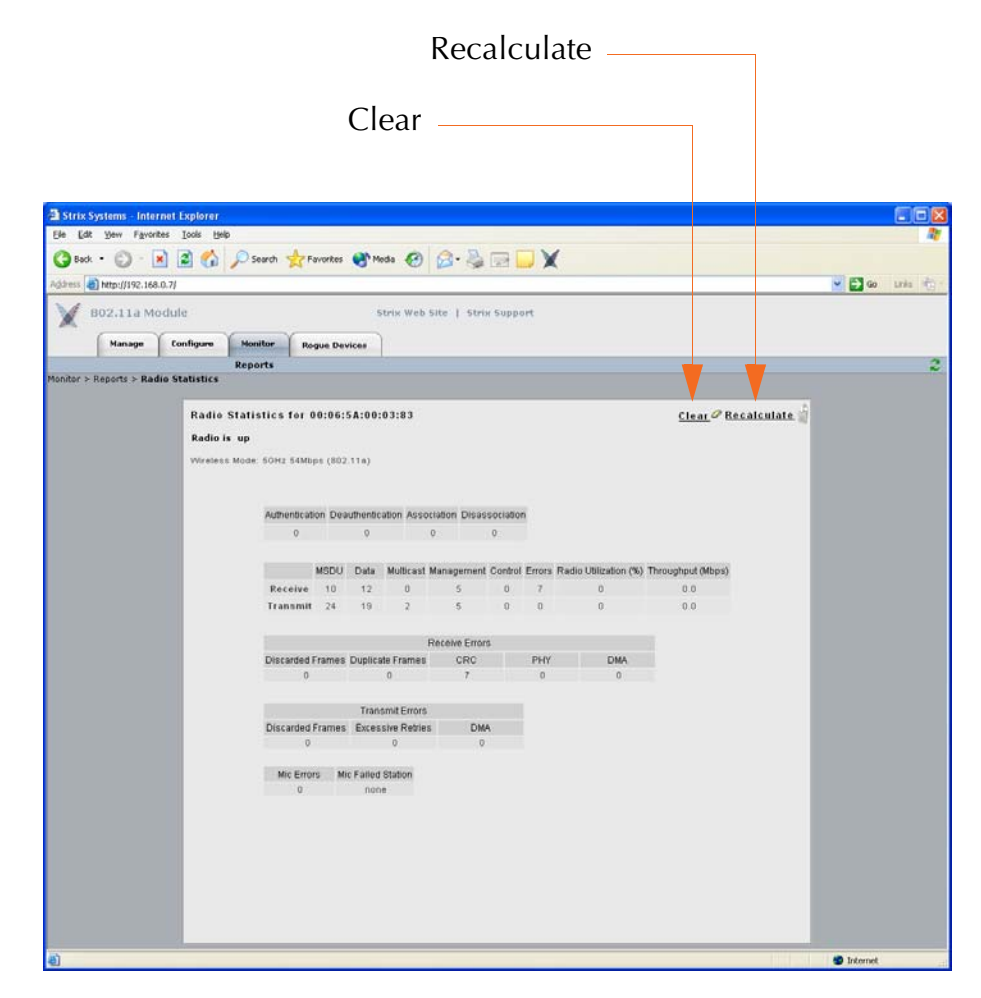

Figure 121. Radio Statistics

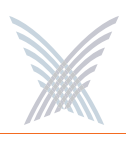

## *Wireless Neighbors*

This command is used to generate a report that shows all wireless neighbors for the module, including any rogue devices (if enabled). To generate the report, click on the **Scan** button—it may take up to one minute to complete the scan for wireless neighbors and return the results. To include rogue devices in the scan, simply check the **Show Rogue Devices** check box. The default is to include rogue devices.

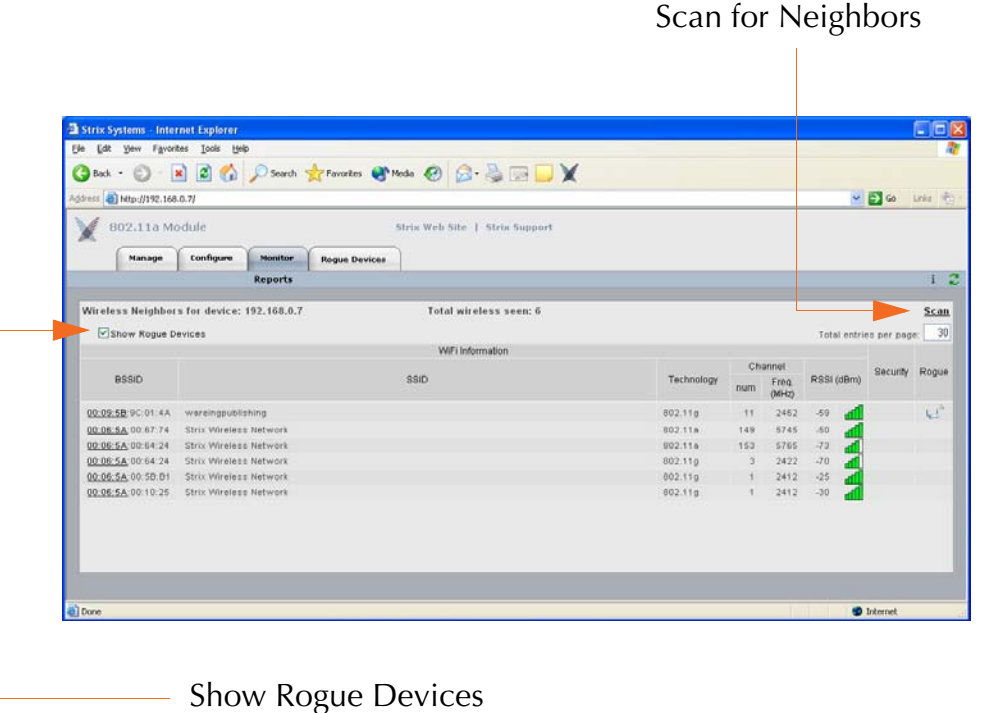

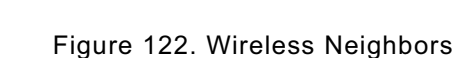

The table displayed in the Wireless Neighbors window can be customized to show a defined number of entries in the table, and the table can be sorted in either ascending or descending order based on any selected column. For example, if you want to sort the table by wireless technology, click in the column header for Technology—the table is then sorted according to the wireless technology used by each wireless neighbor. The default is to have the table sorted by BSSID in descending order. You can refresh the data on this page by clicking on the **Refresh** button in the toolbar. In addition, you can view the RSSI legend by clicking on the Information button (**i**) in the toolbar.

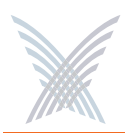

## *Wireless Client Monitor*

This command is used to generate a report that shows all Client Connects that are currently associated with the module you are logged in to.

| Strix Systems - Internet Explorer                                  |                  |                |                        |       |            |                       |                                |             |                             |                |                       |                                      |                          |          |                          | L IO       |
|--------------------------------------------------------------------|------------------|----------------|------------------------|-------|------------|-----------------------|--------------------------------|-------------|-----------------------------|----------------|-----------------------|--------------------------------------|--------------------------|----------|--------------------------|------------|
| Ele<br>Edit Yew Favorites Tools Help                               |                  |                |                        |       |            |                       |                                |             |                             |                |                       |                                      |                          |          |                          |            |
| <b>Obot · ○ · R 2 4 D Search Art Formulas @ Mode ② ② · A D I X</b> |                  |                |                        |       |            |                       |                                |             |                             |                |                       |                                      |                          |          |                          |            |
| Address 8 Ntp://192.168.0.7/                                       |                  |                |                        |       |            |                       |                                |             |                             |                |                       |                                      |                          |          | $\sim$ $\Box$ $\omega$   | Links (R)  |
| 802.11a Module                                                     |                  |                |                        |       |            |                       | Strix Web Site   Strix Support |             |                             |                |                       |                                      |                          |          |                          |            |
|                                                                    |                  |                |                        |       |            |                       |                                |             |                             |                |                       |                                      |                          |          |                          |            |
| Manage                                                             | <b>Configure</b> | <b>Monitor</b> | <b>Roque Devices</b>   |       |            |                       |                                |             |                             |                |                       |                                      |                          |          |                          |            |
|                                                                    |                  | <b>Reports</b> |                        |       |            |                       |                                |             |                             |                |                       |                                      |                          |          |                          | 12         |
| Wireless Clients for device: 192.168.0.7                           |                  |                |                        |       |            |                       |                                | Total: 2    |                             |                |                       |                                      |                          |          |                          |            |
| Technology.802.11a Channel.60 (5300Mhz)                            |                  |                |                        |       |            |                       |                                |             |                             |                |                       |                                      |                          |          | Total entries per page:  | 30         |
| Clerg BSSD                                                         | Clerit P Address |                | $1$                    |       | RSSI (dBn) | Noise<br><b>Floor</b> | <b>FOX</b><br>Rido<br>IMSOS    | <b>ISAC</b> | Errors Throughput<br>(MDOS) | Rate<br>(Meas) | TX.<br>5 <sub>6</sub> | Errors Throughput<br>$(M\text{cos})$ | Lintime<br>(Normer, 883) | Security | Strix<br>Network Connect | Disconnect |
| 00:06:5A:00:51:13                                                  | 192.168.0.14     |                | Strix Wireless Network | $-27$ |            | $-05$                 |                                | b           | 0.0                         | 54             | $\mathbf{0}$          | 0.0                                  | 08:56:10                 | t)       |                          | $-CD -$    |
| 00:06:5A:00:07:74                                                  | 192.168.0.9      |                | Strix Wireless Network | $-21$ |            | $-05$                 | 岩                              | $\Omega$    | 0.0                         | 64             | $\Omega$              | 0.0.                                 | 08:56:10                 | ä        | ×1                       | $+$ C) $-$ |
|                                                                    |                  |                |                        |       |            |                       |                                |             |                             |                |                       |                                      |                          |          |                          |            |
| <b>Done</b>                                                        |                  |                |                        |       |            |                       |                                |             |                             |                |                       |                                      |                          |          | <b>D</b> Internet        |            |

Figure 123. Wireless Client Monitor

The table displayed in the Wireless Client Monitor window can be customized to show a defined number of entries in the table, and the table can be sorted in either ascending or descending order based on any selected column. For example, if you want to sort the table by the IP address of each client, click in the column header for Client IP Address—the table is then sorted according to the IP address designated for each client. The default is to have the table sorted by Client BSSID in descending order. You can refresh the data on this page by clicking on the **Refresh** button in the toolbar. In addition, you can view the RSSI legend by clicking on the Information button (**i**) in the toolbar.

If you know the username and password, you can also log in to a client by clicking on its IP address, or you can click on a client's BSSID and view the BSSID information associated with the client (see also, "AP Monitor" on page 119).

The far right column offers a convenient tool for disconnecting from any of the clients in the table—simply click on the disconnect icon in this column to disconnect from the associated client.

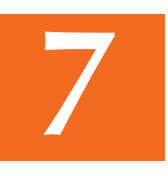

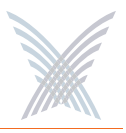

## *SSIDs / VLANs List*

This command is used to generate a report that shows all SSIDs and VLANs currently associated with the module you are logged in to.

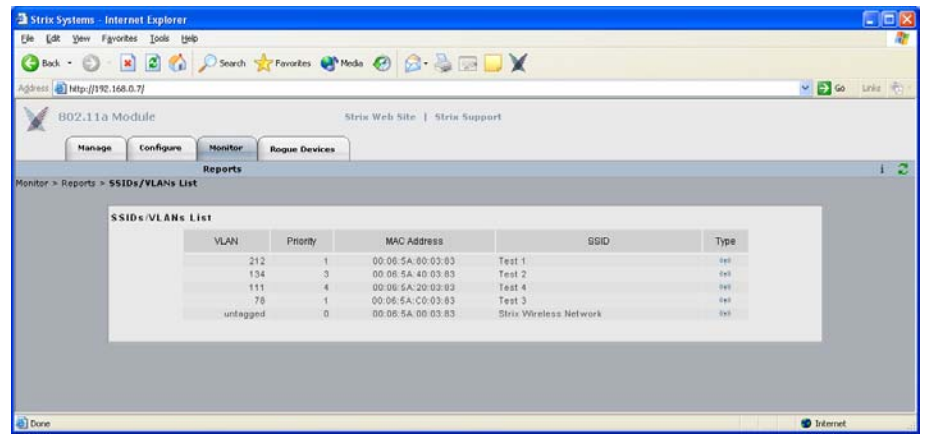

Figure 124. SSID / VLANs List

The table displayed in the SSIDs / VLANs List window can be sorted in either ascending or descending order based on any selected column. For example, if you want to sort the table by the priority assigned to each VLAN, click in the column header for Priority—the table is then sorted according to the VLAN priority. The default is to have the table sorted by VLAN in descending order.

You can refresh the data on this page by clicking on the **Refresh** button in the toolbar. In addition, you can view the Wi-Fi legend by clicking on the Information button (**i**) in the toolbar. The legend shows the meaning of the icon displayed in the Type column.

Client Connect (Virtual/Strix) is the system topology that enables your Access/One Network to support and provide access to client devices using most wireless technologies, including 802.11a or 802.11g. With Client Connect you can customize each network node to support the wireless technologies you need in the locations you need them. Any mix of these technologies can be supported within a single node or across the entire Access/One Network. To understand how SSIDs and VLANs are assigned to clients, go to "Client Connect" on page 155.

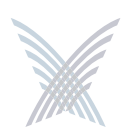

#### *Device Information*

This command is used to generate a report that shows information about the module you are logged in to. Figure 125 shows the Device Information window generated while logged in to an 802.11a wireless module. Unlike most monitoring windows, pages generated by the Device Information command are not configurable.

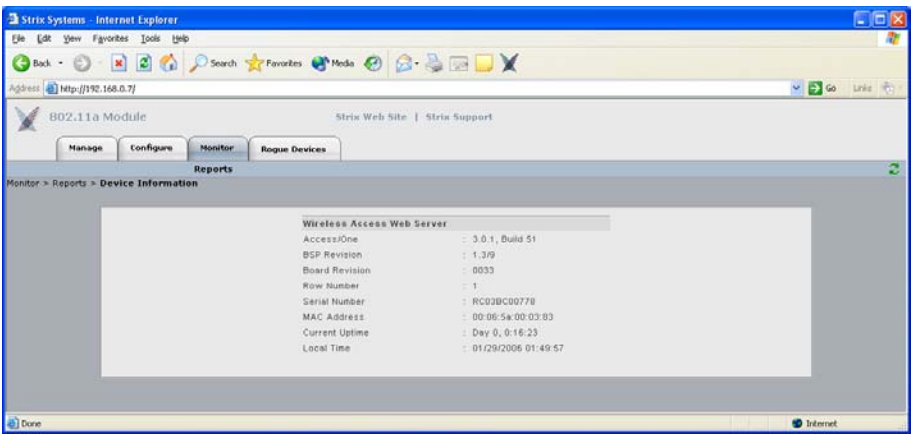

Figure 125. Device Information (802.11a Module)

Figure 126 shows the Device Information window generated while logged in to a network server module.

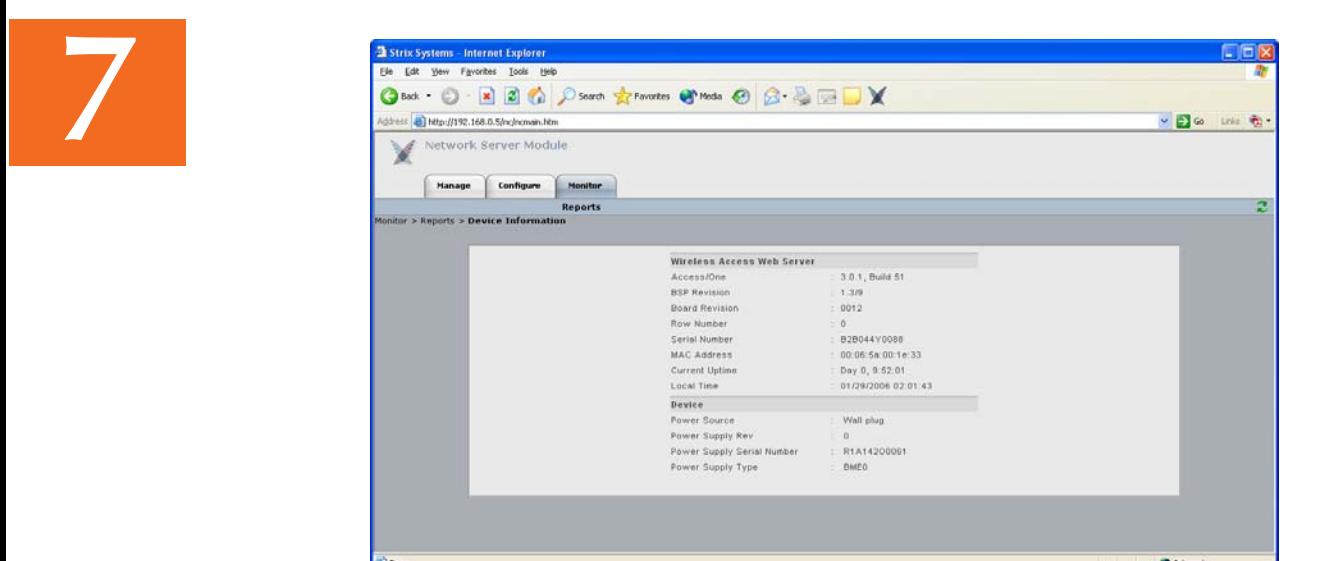

Figure 126. Device Information (Network Server)

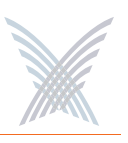

# **The Rogue Devices Function**

This function provides you with a rogue scanning tool that allows you to scan for all rogue devices. The scanning tool offered here is similar to the Rogue Monitor tool provided at the network level, but applies only to rogue devices detected by the wireless module that you are logged in to.

# **Commands**

This area of Manger/One applies to wireless modules only.

## *Scan*

Use this command if you want to initiate an active scan for rogue devices. Active scans can take up to one minute to complete and traffic to and from the module will be disrupted during the scanning process. Results from the scan are reported in the Rogue Monitor table.

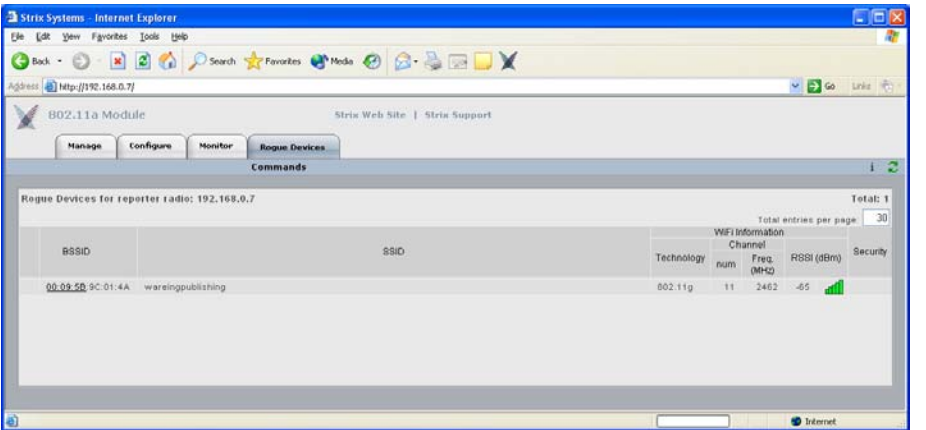

Figure 127. Rogue Monitor Table

The table displayed in the Rogue Monitor table can be sorted in either ascending or descending order based on any selected column. For example, if you want to sort the table by technology, click in the column header for Technology—the table is then sorted according to the wireless technology used by the rogue device. The default is to have the table sorted by BSSID in descending order.

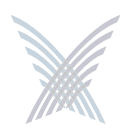

You can refresh the data on this page by clicking on the **Refresh** button in the toolbar. In addition, you can view the RSSI legend by clicking on the Information button (**i**) in the toolbar.

In addition, you can click on a rogue's BSSID and view the BSSID information associated with the rogue device. For example:

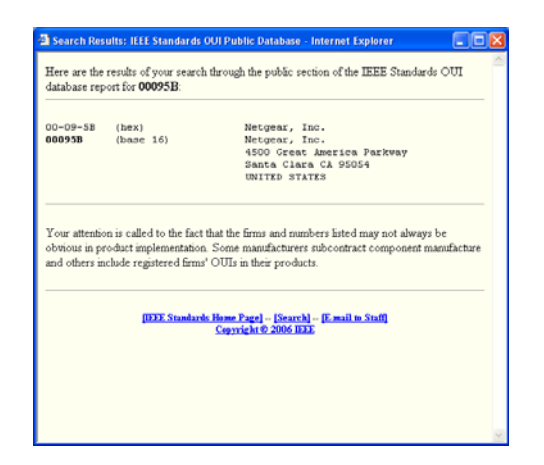

Figure 128. BSSID Information for Rogue Device

For more information about rogue devices, go to:

- ◗ "Detecting Rogue Devices" on page 13.
- "Rogue Scan" on page 114.
- ◗ "Rogue Monitor" on page 123.
- "Rogue Scan" on page 157.

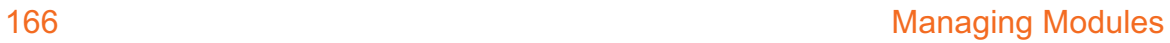

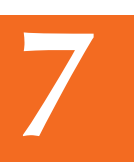

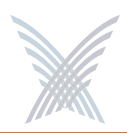

# **Power Settings for Antennas**

The following tables show the maximum power settings based on the type of antenna<sup>1</sup> being used and the wireless band.

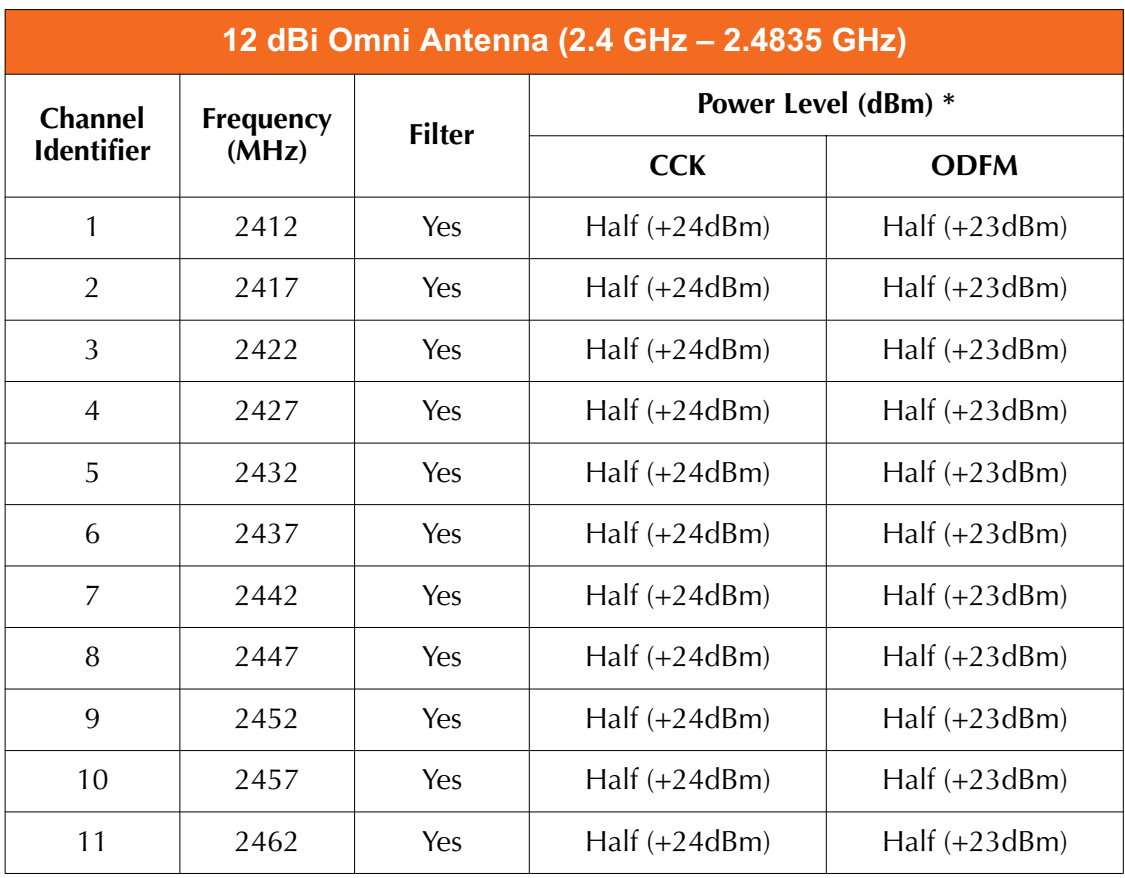

# **Channels for IEEE 802.11b/g**

\* Listed power level settings are *average power*.

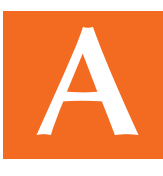

<sup>1.</sup> In order to comply with FCC regulations, for transmissions in the 5.725 - 5.850 GHz band using the 23 dBi Patch Panel antenna in the United States, a band pass filter must be used (K&L Microwave part number 6C50-5787.5/U120-n/n or equivalent), and also for transmissions in the 2.4 GHz band in the United States using full power on channels 1 or 11 (RF Linx Corporation part number 2400BPF-8-FB or equivalent).

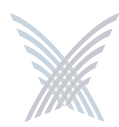

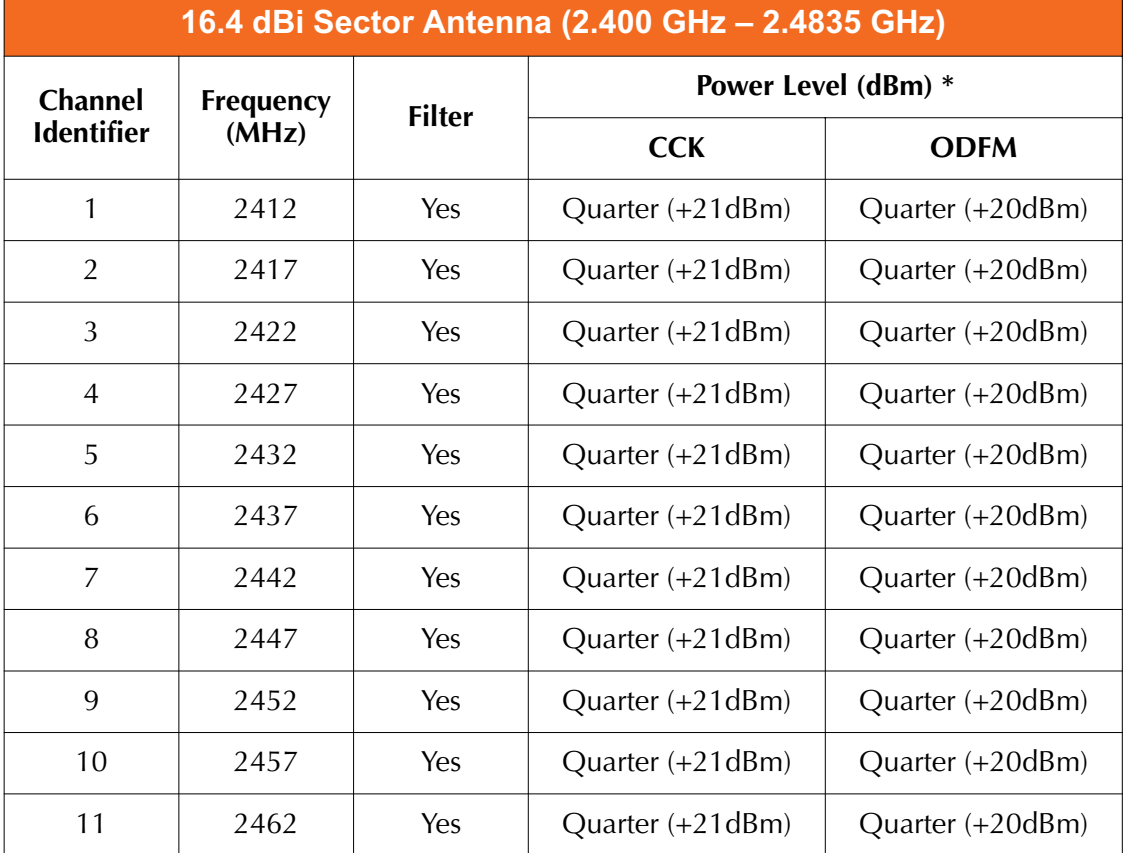

\* Listed power level settings are *average power*.

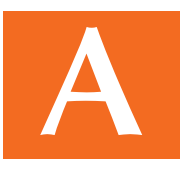

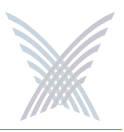

# **Channels for IEEE 802.11a**

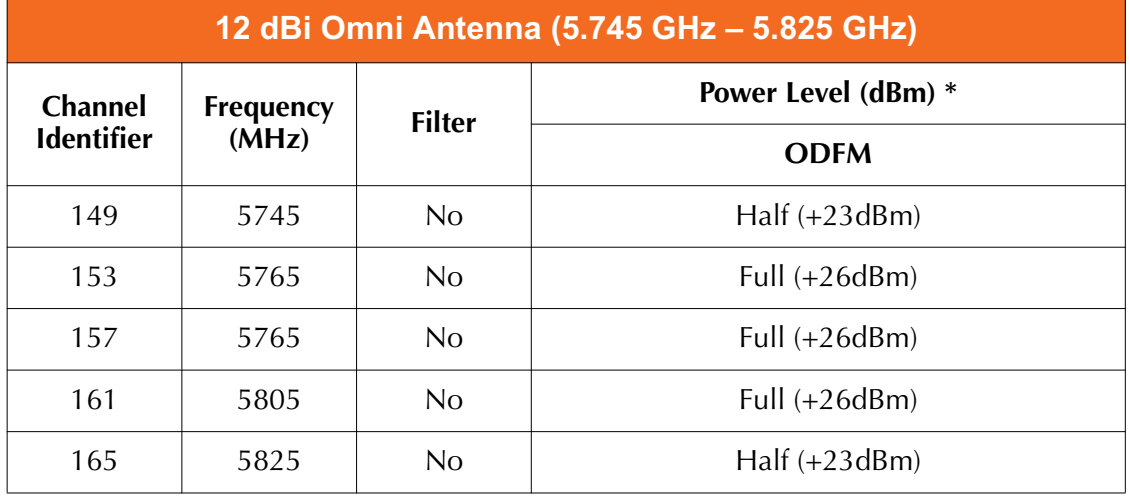

\* Listed power level settings are *average power*.

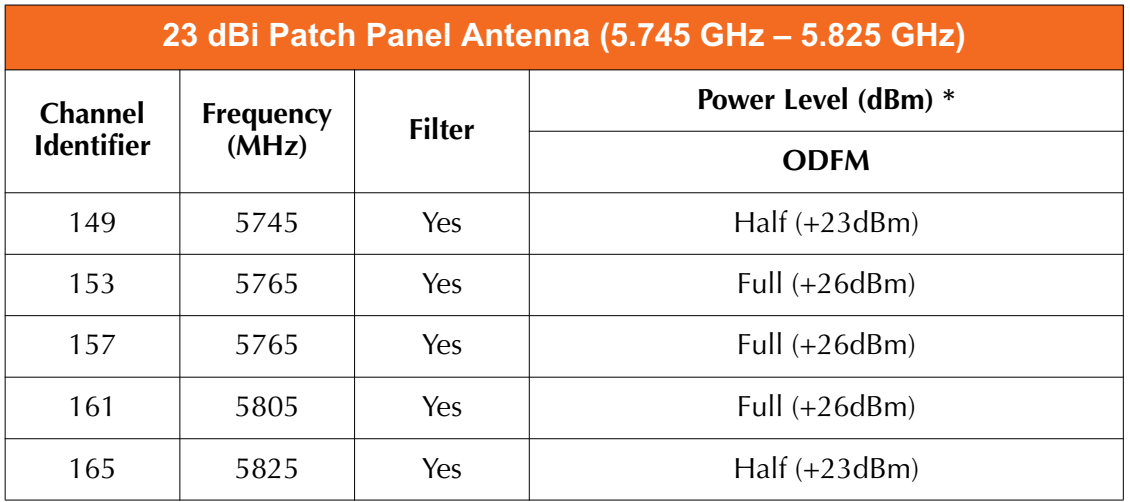

\* Listed power level settings are *average power*.

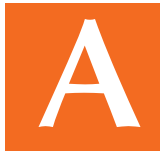

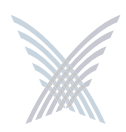

# **Channels for Public Safety (4.9 GHz)**

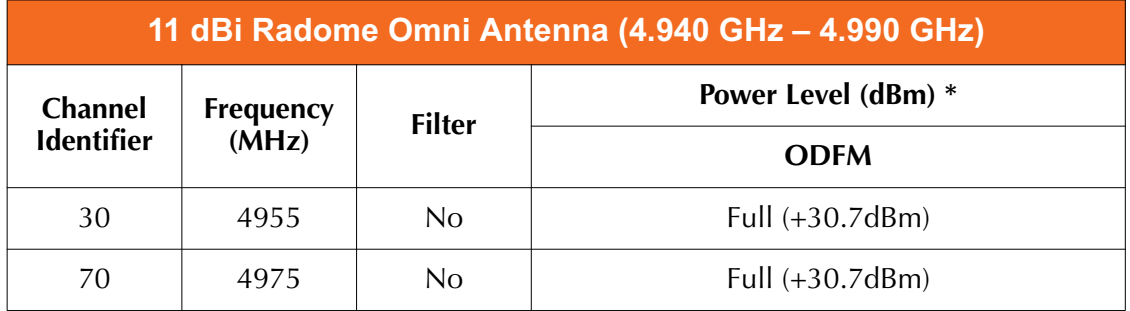

\* Listed power level settings are *peak power*.

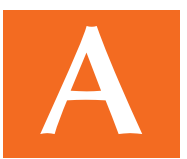

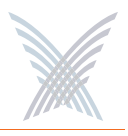

# **Technical Support**

Strix has partnered with industry leading resellers and system integrators and has equipped them with all of the training and support tools needed to service our enduser customers. Strix Partners may log in to the Partner Page for detailed support information.

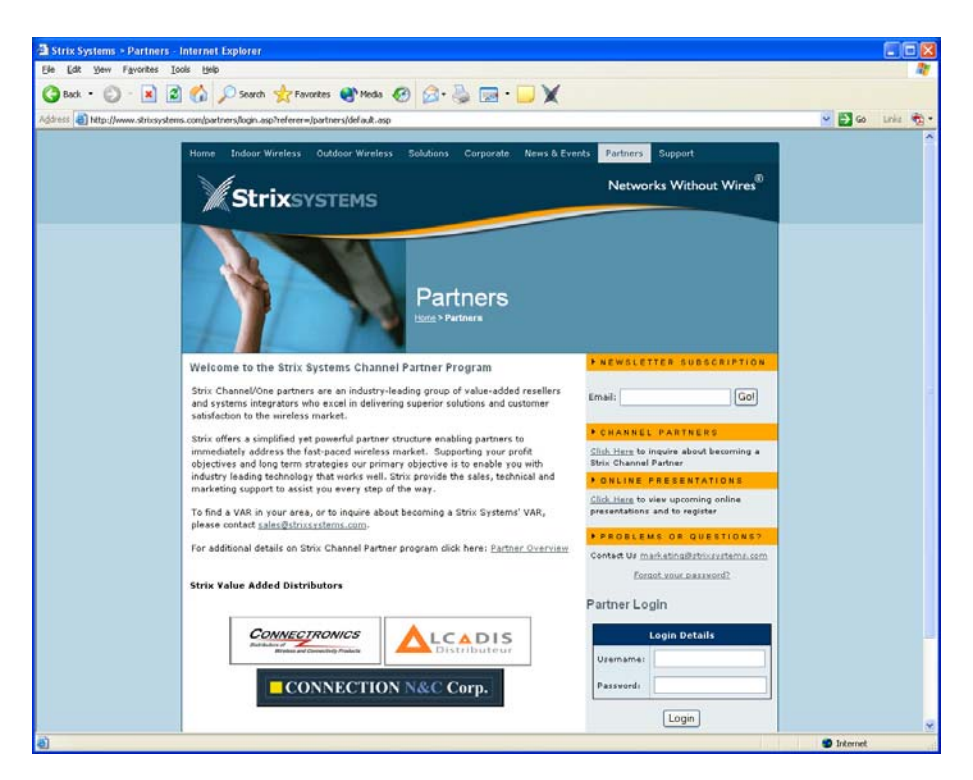

Figure 129. Partner Login Page

# *Warranty*

Our Access/One Network ships with a standard warranty of one year for hardware and software. See also, Access/One® Indoor and Outdoor Wireless System Limited Warranty and Software License Agreement in the front matter In addition to warranty services, Strix offers technical support services for firmware and software, and advanced replacements for Access/One products.

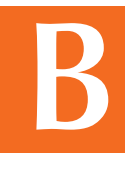

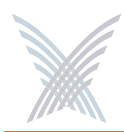

# *Priority Assignment*

Strix recognizes our customers' reliance on our products to gain a competitive edge in their respective industries. Therefore, Strix offers priority assignment of our technical resources and expertise for those support situations where there is a critical impact to the customers' business operations.

# *Partner Training*

Strix provides training to our partners on product features and benefits, including:

- ◗ Wireless network design, including mesh implementation
- ◗ Network operation and management
- ◗ Wireless security

Our partners are experienced at installing, configuring, operating and troubleshooting your Access/One Network.

# *Partner Tools*

Once a VAR becomes a Strix partner, they have access to our Partners Web page, where they are equipped with sales tools, product documentation, competitive comparisons, case studies and support instructions.

# *Integration*

Access/One Network fits easily into existing customer installations. The network is designed to be fully compatible in most switching/routing environments with no special software, servers, or power injectors required. IWS equipment may be installed on ceilings and walls, mounted above the ceiling, or placed on a desktop or cubicle divider. The OWS is usually mounted on a pole, though mounting options are dictated by the environment.

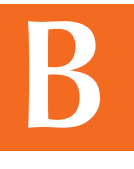

# *Goal*

Our goal is to provide easy-to-deploy products that are backed by reliable and responsive support.